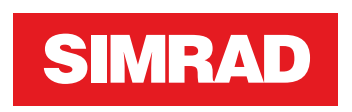

# **NSS evo3S** Installasjonshåndbok

**NORSK**

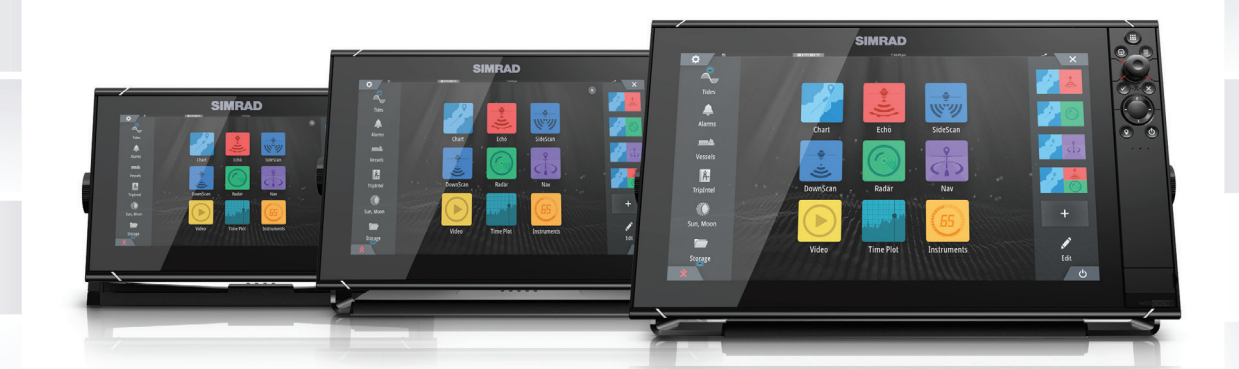

# **www.simrad-yachting.com**

# **Innledning**

# **Fraskrivelse**

Fordi Navico jobber kontinuerlig med å forbedre dette produktet, forbeholder vi oss retten til å gjøre endringer i produktet når som helst. Disse endringene gjenspeiles kanskje ikke i denne versjonen av brukerhåndboken. Kontakt din nærmeste leverandør hvis du trenger ytterligere hjelp.

Eieren er ene og alene ansvarlig for å installere og bruke utstyret på en måte som ikke forårsaker ulykker, personskade eller skade på eiendom. Brukeren av dette produktet er ene og alene ansvarlig for å ivareta sikkerheten til sjøs.

NAVICO HOLDING AS OG DETS DATTERSELSKAPER, AVDELINGER OG TILKNYTTEDE SELSKAPER FRASKRIVER SEG ALT ANSVAR FOR ALL BRUK AV DETTE PRODUKTET SOM KAN FORÅRSAKE ULYKKER ELLER SKADE, ELLER SOM KAN VÆRE LOVSTRIDIG.

Denne brukerhåndboken representerer produktet på tidspunktet for trykking. Navico Holding AS og dets datterselskaper, avdelinger og tilknyttede selskaper forbeholder seg retten til å gjøre endringer i spesifikasjoner uten varsel.

### **Gjeldende språk**

Denne erklæringen og alle instruksjoner, brukerveiledninger eller annen informasjon som er tilknyttet produktet (dokumentasjon), kan oversettes til, eller har blitt oversatt fra, et annet språk (oversettelse). Hvis det skulle oppstå uoverensstemmelser mellom en oversettelse av dokumentasjonen og den engelske versjonen av dokumentasjonen, er det den engelske versjonen av dokumentasjonen som er den offisielle versjonen av dokumentasjonen.

# **Copyright**

Copyright © 2020 Navico Holding AS.

# **Garanti**

Garantikortet leveres som et separat dokument. Hvis du har spørsmål, kan du gå til nettsiden til produsenten av enheten eller systemet: www.simrad-yachting.com

# **Erklæringer om overholdelse**

### **Erklæringer**

Du finner den relevante samsvarserklæringen i: www.simrad-yachting.com

### **Europa**

Navico erklærer på eget ansvar at produktet er i samsvar med kravene i:

• CE i henhold til RED 2014/53/EU

### **USA**

Navico erklærer på eget ansvar at produktet er i samsvar med kravene i:

• Del 15 av FCC-reglene Driften er underlagt følgende to betingelser: (1) Denne enheten skal ikke forårsake skadelig elektrisk støy, og (2) denne enheten må kunne fungere med eventuell støy som mottas, inkludert støy som kan forårsake uønsket drift

 Advarsel: Brukeren advares om at eventuelle endringer eller modifikasjoner som ikke er uttrykkelig godkjent av parten som er ansvarlig for å overholde standarder, kan ugyldiggjøre brukerens rett til å betjene utstyret.

**→ Merk:** Dette utstyret genererer, bruker og kan utstråle radiofrekvensenergi og, hvis det ikke installeres og brukes i tråd med instruksjonene, kan forårsake skadelig støy i radiokommunikasjon. Det kan imidlertid ikke garanteres at støy ikke vil oppstå i en gitt

installasjon. Hvis dette utstyret skaper skadelig støy på radio- eller tv-sendinger, som kan kontrolleres ved å slå utstyret av og på, oppfordres brukeren til å prøve ett eller flere av følgende tiltak for å fjerne støyen:

- Snu eller flytt mottaksantennen.
- Øk avstanden mellom utstyret og mottakeren.
- Koble utstyret til et uttak på en annen krets enn den mottakeren er koblet til.
- Snakk med forhandleren eller en kvalifisert tekniker for å få hjelp.

### **ISED Canada**

Denne enheten er i samsvar med ISED (Innovation, Science and Economic Development – innovasjon, vitenskap og økonomisk utvikling), Canadas lisensfrie RSS-er. Bruken er underlagt de to følgende betingelsene: (1) Denne enheten skal ikke forårsake elektrisk støy, og (2) Denne enheten må kunne fungere med eventuell støy som mottas, inkludert støy som kan forårsake uønsket drift.

#### **Australia og New Zealand**

Navico erklærer på eget ansvar at produktet er i samsvar med kravene i:

- enheter på nivå 2 i Radiocommunications (Electromagnetic Compatibility) standard 2017
- radiocommunications (Short Range Devices) Standards 2014

# **Internett-bruk**

Noen av funksjonene i dette produktet benytter en Internett-tilkobling for å laste ned og laste opp data.

Internett-bruk via en tilkoblet mobilenhet / Internett-tilkobling på mobiltelefon eller en Internett-tilkobling med betaling per megabyte kan kreve stort databruk.

Tjenesteleverandøren din kan ta betalt basert på mengden data du overfører. Hvis du er usikker, bør du ta kontakt med tjenesteleverandøren din for å undersøke priser og begrensninger.

# **Varemerker**

Navico® er et registrert varemerke for Navico Holding AS.

Simrad® brukes på lisens fra Kongsberg.

Bluetooth® er et registrert varemerke for Bluetooth SIG, Inc.

C-Monster™ er et varemerke for JL Marine Systems, Inc.

CZone™ er et varemerke for Power Products LLC.

Evinrude® er et registrert varemerke for BRP US, Inc.

FLIR® er et registrert varemerke for FLIR.

HDMI® og HDMI™, HDMI-logoen og HDMI High-Definition Multimedia Interface er varemerker eller registrerte varemerker for HDMI Licensing LLC i USA og andre land.

Mercury® er et registrert varemerke for Mercury.

NMEA® og NMEA 2000® er registrerte varemerker for National Marine Electronics Association.

Power-Pole® er et registrert varemerke for JL Marine Systems, Inc.

SD™ og microSD™ er varemerker eller registrerte varemerker for SD-3C, LLC i USA og andre land.

SmartCraft VesselView® er et registrert varemerke for Mercury.

Suzuki® er et registrert varemerke for Suzuki.

Yamaha® er et registrert varemerke for Yamaha.

#### **Navico-produkthenvisninger**

Denne håndboka henviser til følgende Navico-produkter:

• Broadband Radar™ (Broadband Radar)

- GoFree™ (GoFree)
- Halo™ Pulse Compression Radar (Halo Radar)

# **Om denne håndboken**

Det kan hende at bildene som brukes i denne håndboken ikke er helt like som skjermen på enheten din.

#### **Viktige tekstkonvensjoner**

Viktig tekst som krever spesiell oppmerksomhet fra leseren, er understreket på følgende måte:

→ **Merk:** Brukes til å trekke leserens oppmerksomhet mot en kommentar eller viktig informasjon.

 Advarsel: Brukes når det er nødvendig å varsle mannskapet om at de må være forsiktige for å unngå risiko for skader på utstyr/mannskap.

### **Tiltenkt målgruppe**

Denne håndboken er skrevet for systeminstallatører.

Håndboken forutsetter at leseren har grunnleggende kunnskap om denne typen utstyr med hensyn til:

- installasjonsarbeidet som skal utføres
- nautisk terminologi og praksis

#### **Oversatte håndbøker**

Du kan finne tilgjengelige oversatte versjoner av denne håndboken på følgende nettsted:

• www.simrad-yachting.com

# **Innhold**

### **[Introduksjon](#page-6-0)**

- [Deler som følger med](#page-6-0)
- [Frontbetjening](#page-7-0)
- [Kortleser](#page-8-0)
- [Kontakter](#page-9-0)

### **[Installasjon](#page-10-0)**

- [Generelle retningslinjer for montering](#page-10-0)
- [Montering med U-brakett](#page-12-0)
- [Panelmontering](#page-13-0)
- [Tilpasse og fjerne frontramme](#page-13-0)

# **[Kabling](#page-14-0)**

- [Kontakter](#page-14-0)
- [Retningslinjer for ledninger](#page-14-0)
- [Strøm](#page-14-0)
- [NMEA 2000](#page-17-0)
- [Video INN og NMEA 0183](#page-18-0)
- [Ethernet](#page-20-0)
- [Ekkolodd CH1 blå kontakt](#page-21-0)
- [Ekkolodd CH2 svart kontakt](#page-21-0)
- [HDMI ut](#page-22-0)
- [USB-port](#page-22-0)

# **[Systemoppsett](#page-24-0)**

- [Slå systemet på og av](#page-24-0)
- [Oppstart første gang](#page-24-0)
- [Systemoppsettssekvens](#page-24-0)
- [Dialogboksen Settings \(Innstillinger\)](#page-24-0)
- [Systeminnstillinger](#page-25-0)
- [Aktivere/deaktivere funksjoner og applikasjoner](#page-26-0)
- [Alarms \(Alarmer\)](#page-27-0)
- [Radarinstallasjon](#page-27-0)
- [Ekkoloddinnstillinger](#page-30-0)
- [Autopilotinnstillinger](#page-32-0)
- [Drivstoffinnstillinger](#page-34-0)
- [Trådløse innstillinger](#page-36-0)
- [Nettverksinnstillinger](#page-36-0)

### **[Tredjepartsstøtte](#page-39-0)**

- [CZone](#page-39-0)
- [Naviop](#page-40-0)
- [Mercury](#page-40-0)
- [Suzuki Marine](#page-40-0)
- [Yamaha](#page-40-0)
- [Evinrude](#page-40-0)
- [Power-Pole](#page-40-0)
- [Konfigurasjon av FLIR-kamera](#page-40-0)

### **[Tillegg](#page-42-0)**

- [Tekniske spesifikasjoner](#page-42-0)
- [Dimensjonstegninger](#page-44-0)
- [Data som støttes](#page-45-0)

# **Introduksjon**

<span id="page-6-0"></span>**1** 

# **Deler som følger med**

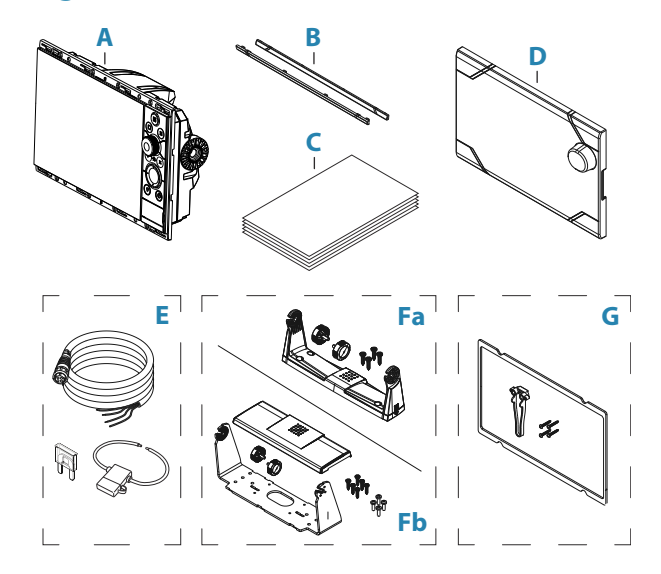

- **A** Skjermenhet
- **B** Rammekant
- **C** Dokumentasjonspakke
- **D** Soldeksel
- **E** Strømkabelsett
	- Strømledning
	- Sikring
	- Sikringsholder
- **Fa** U-brakettsett 9-tommers enheter
	- U-brakett i plast
	- Brakettknotter
	- Monteringsskruer
		- 4x #10x3/4" selvborende panoreringshode
- **Fb** U-brakettsett 12-tommers enheter
	- U-brakett i metall
	- Brakettdeksel
	- Brakettknotter
	- Monteringsskruer
		- 6x #14x1" selvtappende panoreringshode
		- 4x M4X12-panoreringshode
- **G** Panelmonteringssett
	- Pakning
	- Skrue, jig
	- Monteringsskruer
		- 9- og 12-tommers enheter: 8x #4x1/2" selvborende panoreringshode
		- 16-tommers enheter: 12x #4x1/2" selvborende panoreringshode

→ Merk: U-brakettsett for enheter på 16 tommer selges separat.

# <span id="page-7-0"></span>**Frontbetjening**

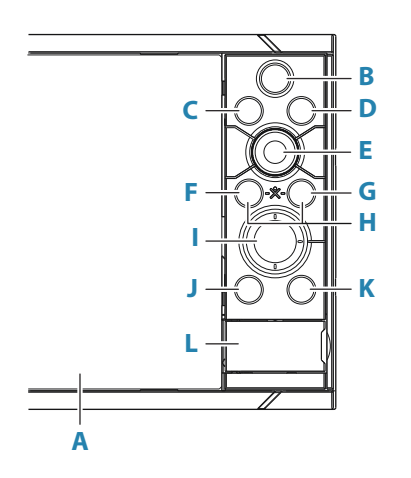

#### **A Berøringsskjerm**

#### **B Skjermvinduer/Hjem**

- Trykk for å åpne skjermvinduet Hjem for valg av skjermvinduer og konfigurasjonsalternativer.
- **C WheelKey** brukeren kan konfigurere tasten. Se *["Konfigurere WheelKey"](#page-25-0)* [på side 26](#page-25-0). Standard uten autopilot koblet til systemet:
	- Kort trykk: veksler mellom vinduer på delt skjerm.
	- Langt trykk: maksimerer aktivt vindu på delt skjerm.

Standard med autopilot koblet til systemet:

- Kort trykk: åpner autopilotkontrollen og setter autopiloten i standbymodus.
- Langt trykk: veksler mellom vinduer på delt skjerm.

#### **D Meny-knapp**

• Trykk for å vise menyen til det aktive vinduet.

#### **E Roteringsknott**

• Vri for å zoome eller bla i menyen, trykk for å velge et alternativ.

#### **F Enter-knapp**

• Trykk for å velge et alternativ eller lagre innstillinger.

#### **G Exit-knapp (Avslutt)**

• Trykk for å lukke en dialogboks, gå tilbake til forrige menynivå og fjerne markøren fra vinduet.

#### **H MOB**

• Trykk på tastene Enter og Exit samtidig for å opprette et MOB-veipunkt ved fartøyets posisjon.

#### **I Piltaster**

- Trykk for å aktivere eller flytte markøren.
- I meny Trykk for å navigere gjennom menyelementene og for å justere en verdi.

#### **J Marker-knapp**

- Trykk for å plassere et veipunkt ved fartøyets posisjon eller ved en markørposisjon når markøren er aktiv.
- Trykk og hold nede for å åpne dialogboksen Plott, der du kan velge alternativer for å legge til nye eller administrere eksisterende veipunkter, ruter og spor.

#### <span id="page-8-0"></span>**K Av/på-knapp**

- Hold inne for å slå enheten PÅ/AV.
- Trykk én gang for å vise dialogboksen Systemkontroll. Flere korte trykk veksler mellom de standard dimmenivåene.
- **L Kortleserdør**

# **Kortleser**

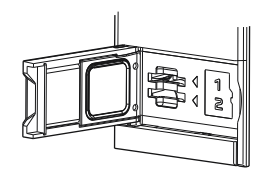

Et minnekort kan brukes til:

- Kartdata
- programvareoppdateringer
- overføring av brukerdata
- Logging av brukerdata
- sikkerhetskopiering av systemet
- → Merk: Ikke last ned, overfør eller kopier filer til en kartbrikke. Dette kan skade kartinformasjonen på kartbrikken.

Det beskyttende dekselet skal alltid lukkes umiddelbart etter at et kort er satt inn eller tatt ut, for å unngå mulig vanninntrengning.

# <span id="page-9-0"></span>**Kontakter**

# **Kontakter**

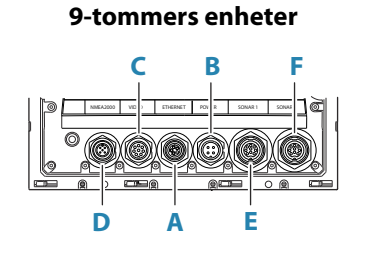

**12-tommers enheter**

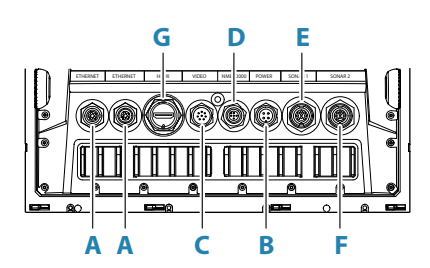

**16-tommers enheter**

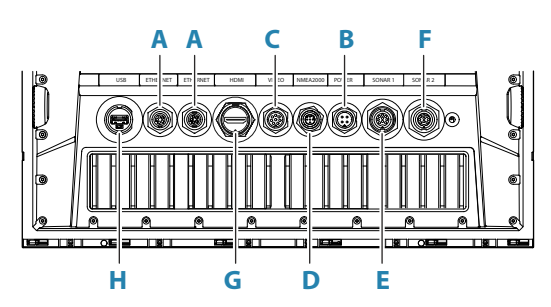

- **A Ethernet** Ethernet-nettverk
- **B** Strøm strøm, strømkontroll og ekstern alarm
- **C Video** komposittvideo og NMEA0183
- **D NMEA 2000** NMEA 2000-data
- **E Ekkolodd CH1**
- **F Ekkolodd CH2**
- **G HDMI**  HDMI-videoutgang
- **H USB-kontakt** mus, tastatur eller masselagring

# <span id="page-10-0"></span>**Installasjon**

# **Generelle retningslinjer for montering**

- Advarsel: Ikke installer enheten i en farlig/brannfarlig atmosfære.
- → **Merk:** Velg en monteringsplass som ikke utsetter enheten for forhold som overskrider de tekniske spesifikasjonene.

### **Monteringsplass**

Dette produktet genererer varme som må vurderes når monteringsstedet velges.

Kontroller at det valgte området tillater:

- kabelruting, kabeltilkobling og kabelstøtte
- tilkobling og bruk av bærbare lagringsenheter
- visning av LED-indikatorer
- enkel tilgang til deler som kan repareres

Ta også hensyn til:

- den ledige plassen rundt enheten for å unngå overoppheting
- strukturen og styrken til monteringsoverflaten, med hensyn til utstyrets vekt
- om det er vibrasjon på monteringsoverflaten som kan skade utstyret
- skjulte elektriske ledninger som kan bli skadet når du borer hull

#### **Ventilasjon**

Utilstrekkelig ventilasjon og påfølgende overoppheting av enheten kan føre til redusert ytelse redusert levetid.

Ventilasjon bak enheter anbefales for alle enheter som ikke er brakettmontert.

Kontroller at kablene ikke hindrer luftstrømmen, og at ventilasjonshullene ikke er tilstoppet.

Eksempler på alternativer for kabinettventilasjon i foretrukket rekkefølge, er:

- Trykkluft med positivt trykk fra fartøyets klimaanlegg.
- Trykkluft med positivt trykk fra lokale kjølevifter (vifte kreves ved inngang, vifte er tilleggsutstyr ved uttak).
- Passiv luftstrøm fra luftventiler.

### **Elektrisk interferens og radiofrekvensinterferens**

Denne enheten overholder gjeldende Electromagnetic Compability-forskrifter (EMC). Følgende retningslinjer gjelder for å sikre at EMC-ytelsen ikke svekkes:

- separat batteri brukes til motoren på fartøyet
- minimum 1 m (3 fot) mellom enheten, enhetens kabler og alt overføringsutstyr eller kabler med radiosignaler
- minimum 2 m (7 fot) mellom enheten, enhetens kabler og SSB-radioen
- mer enn 2 m (7 fot) mellom enheten, enhetens kabler og radarstrålen

### **Wi-Fi**

Det er viktig å teste WiFi-ytelsen før du bestemmer hvor du plasserer enheten. Konstruksjonsmateriale (stål, aluminium eller karbon) og tung struktur kan påvirke WiFi-

ytelsen.

Følgende retningslinjer gjelder:

- Velg en plassering der det er en tydelig og direkte synslinje mellom WiFi-tilkoblede enheter.
- Hold avstanden mellom WiFi-enhetene så kort som mulig.
- Monter WiFi-enheten minst 1 m (3 fot) fra:
	- andre WiFi-aktiverte produkter
	- produkter som sender trådløse signaler i samme frekvensområde

utstyr som kan skape forstyrrelser

### **Sikker kompassavstand**

Enheten sender ut elektromagnetiske forstyrrelser som kan føre til unøyaktige avlesinger på et kompass i nærheten. Enheten må monteres langt nok unna til at forstyrrelsen ikke påvirker kompassavlesingene, slik at unøyaktighet unngås. Hvis du vil ha informasjon om sikker avstand til kompasset, kan du se *["Tekniske spesifikasjoner"](#page-42-0)* [på side 43](#page-42-0).

#### **GPS**

Det er viktig å teste GPS-ytelsen før du bestemmer hvor du plasserer enheten.

Konstruksjonsmateriale (stål, aluminium eller karbon) og tung struktur kan påvirke GPSytelsen. Unngå monteringsplasser der metallhindringer blokkerer sikten mot himmelen. En godt plassert ekstern GPS-modul kan legges til for å få bukt med dårlig ytelse.

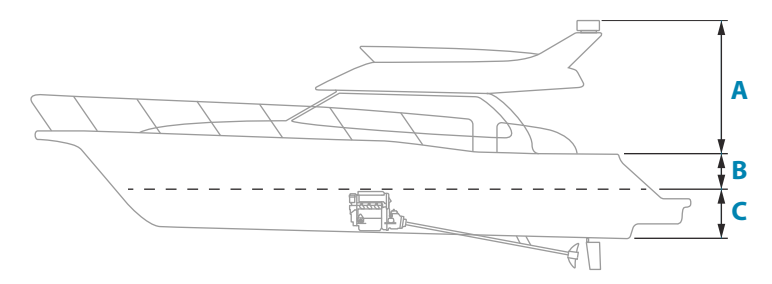

- **A** Optimal plassering (over dekk)
- **B** Mindre effektiv plassering
- **C** Plasseringen er ikke anbefalt
- → Merk: Vurder den laterale svingingen hvis GPS-sensoren er festet høyt over havet. Slingring og stamping kan gi falske posisjoner og påvirke den egentlige retningsbevegelsen.

#### **Berøringsskjerm**

Ytelsen til berøringsskjermen kan påvirkes av hvor du plasserer enheten. Unngå plasseringer der skjermen er utsatt for:

- Direkte sollys.
- Lengre nedbørsperioder eller flytende vann.

# <span id="page-12-0"></span>**Montering med U-brakett**

- 1 Plasser braketten på ønsket monteringssted. Sørg for at den valgte plassen har nok høyderom for enheten når den er satt i braketten, og at enheten kan settes i skråstilling. Det må også være rom på begge sidene til stramming og løsning av knottene.
- 2 Marker skruehullene ved å bruke braketten som mal, og bor pilothull.
- 3 Skru braketten på plass ved hjelp av festeelementer som passer til materialet du monterer braketten på.
- 4 Når det gjelder metallbraketter, monterer du plastdekselet over den nedre delen av braketten.
- 5 Monter enheten på braketten ved hjelp av knottene. Stram kun til for hånd.

Skruene som vises nedenfor, er bare ment som illustrasjon. Bruk festeelementer som passer til materialet du monterer braketten på.

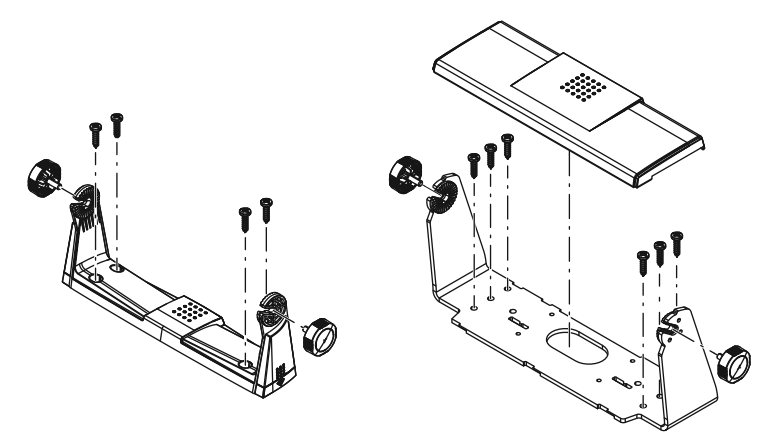

# <span id="page-13-0"></span>**Panelmontering**

Du finner instruksjoner for panelmontering i den separate monteringsmalen.

# **Tilpasse og fjerne frontramme**

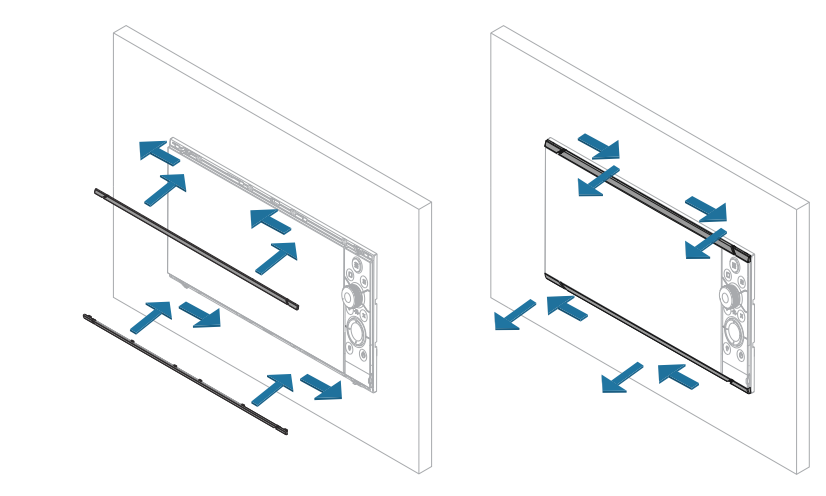

**→ Merk:** Enheten i illustrasjonen er bare et eksempel.

# <span id="page-14-0"></span>**Kabling**

# **Kontakter**

Ulike modeller har ulike kontakter. For tilgjengelige kontakter og kontaktoppsett kan du se *["Kontakter"](#page-9-0)* [på side 10.](#page-9-0)

# **Retningslinjer for ledninger**

Ikke gjør dette:

- Ikke lag skarpe bøyer på kablene.
- Legg kablene slik at vann strømmer inn i kontaktene.
- Ikke legg datakablene ved siden av radarkabler, senderkabler, store strømførende kabler eller høyfrekvenssignalkabler
- Legg kabler slik at de er i veien for mekaniske systemer.
- Legg kabler over skarpe kanter eller lignende.

#### Utfør:

- Lag drypp- og servicesløyfer.
- Bruk strips på alle kablene for å holde dem på plass.
- Lodd/krymp og isoler alle ledningsforbindelser hvis du forlenger eller forkorter strømkablene. Forlengelse av kabler må utføres med klemkontakter eller lodding og varmekrymping. Hold skjøtene så høyt som mulig for å redusere muligheten for vanninntrengning til et minimum.
- La det være plass ved siden av kontakter, slik at det er enkelt å koble kabler til og fra.

 Advarsel: Før du starter installasjonen, må du sørge for å slå av den elektriske strømmen. Hvis strømmen står på eller blir slått på under installasjonen, kan det oppstå brann, elektrisk støt eller alvorlig personskade. Sørg for at spenningen til strømforsyningen er kompatibel med enheten.

 Advarsel: Den positive forsyningsledningen (rød) skal alltid være koblet til (+) likestrøm med en sikring, eller med en effektbryter (nærmest mulig nominell verdi for sikring).

# **Strøm**

Strømkontakten brukes til strøm, strømkontroll og en ekstern alarmutgang.

# **Informasjon om strømkontakt**

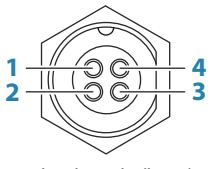

*Enhetskontakt (hann)*

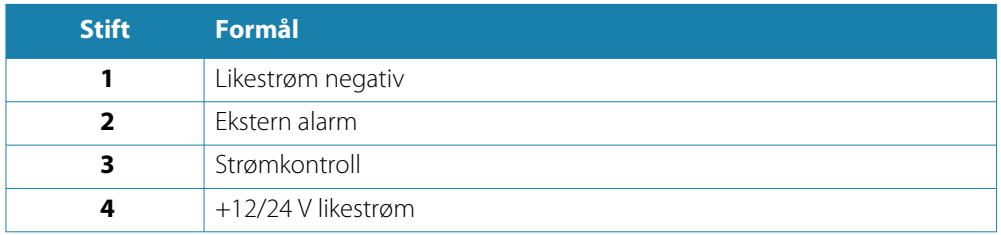

#### <span id="page-15-0"></span>**Strømtilkobling**

Enheten er konstruert for å drives av et 12 eller 24 V likestrømsystem.

Den er beskyttet mot omvendt polaritet, underspenning og overspenning (i en begrenset periode).

En sikring eller kretsbryter bør være montert på den positive forsyningen. Se anbefalt nominell verdi for sikring i *["Tekniske spesifikasjoner"](#page-42-0)* [på side 43](#page-42-0).

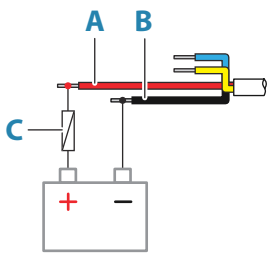

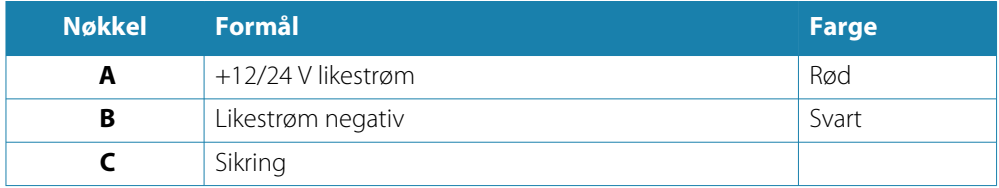

#### **Strømkontrolltilkobling**

Den gule ledningen i strømkabelen kan brukes til å kontrollere hvordan enheten skal slås på og av.

#### *Strøm kontrollert av strømknappen*

Enheten slås på/av når man trykker på av/på-knappen på enheten. La den gule ledningen for strømkontroll være frakoblet, og ta teip på eller varmekrymp

enden for å forhindre kortslutning.

#### *Strømkontroll ved strømforsyning*

Enheten slås av/på uten bruk av/på-knappen når strøm tilføres/fjernes.

Koble den gule ledningen til den røde ledningen etter sikringen.

→ Merk: Enheten kan ikke slås av med av/på-knappen, men kan settes i standby-modus (bakgrunnsbelysningen på skjermen slås av).

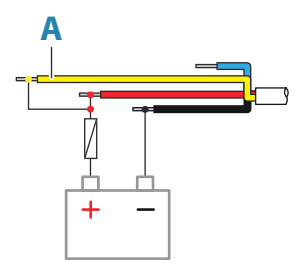

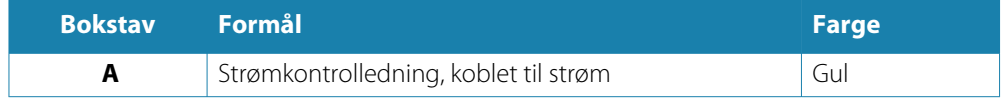

#### *Strøm kontrollert av tenningen*

Enheten slås på når tenningen er slått på for å starte motorene.

→ **Merk:** Motorstartbatterier og husbatterier bør ha en vanlig jordet tilkobling.

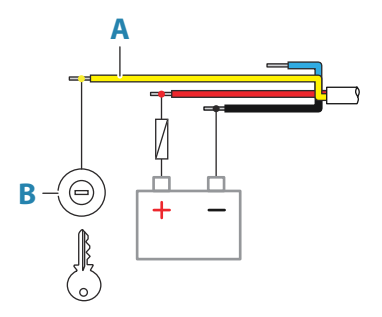

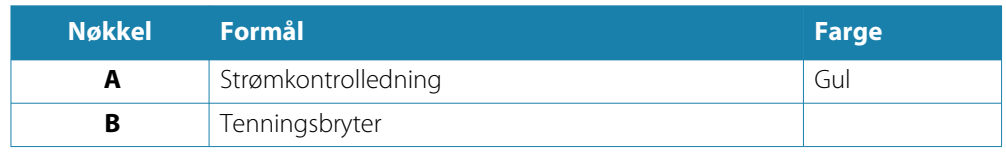

#### *Strøm kontrollert av strømbuss*

Den gule strømkontrolledningen kan være en inngang som slår på enheten når strøm tilføres, eller en utgang som slår på andre enheter når prosessoren blir slått på. Den kan konfigureres i installasjonsfasen for å styre strømstatusen for skjermer og kompatible enheter. Når du klargjør systemet, kan enheten angis som underordnet strømkontroll eller hovedstrømkontroll.

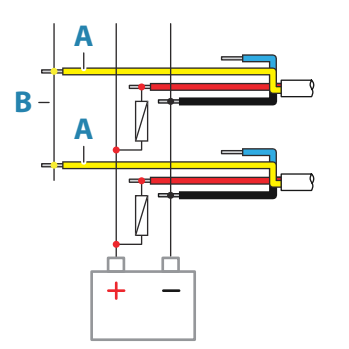

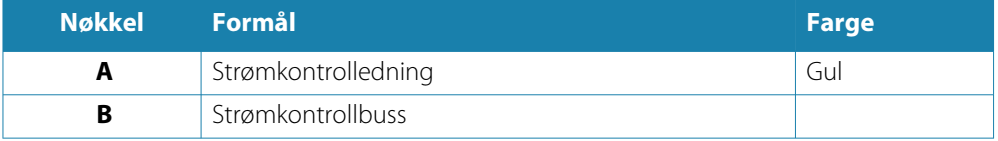

Hvis en enhet er konfigurert som hovedkontrollenhet for strøm og slås på med av/på-tasten, vil den sende ut spenning på strømbussen. Dette vil slå på både andre hovedenheter for strøm og enheter for underordnet strømkontroll. Hvis en enhet angitt som Underordnet strømkontroll-enhet, kan den ikke slås av ved hjelp av dens egen på/av-knapp mens en Hovedstrømkontroll-enhet er slått på. Hvis du trykker på/av-knappen, settes enheten i standby. Hvis alle hovedenheter for strøm er av, kan enheter for underordnet strømkontroll slås på med egen på/av-knapp. Dette vil imidlertid ikke slå på andre enheter som er koblet til strømbussen.

### <span id="page-17-0"></span>**Ekstern alarm**

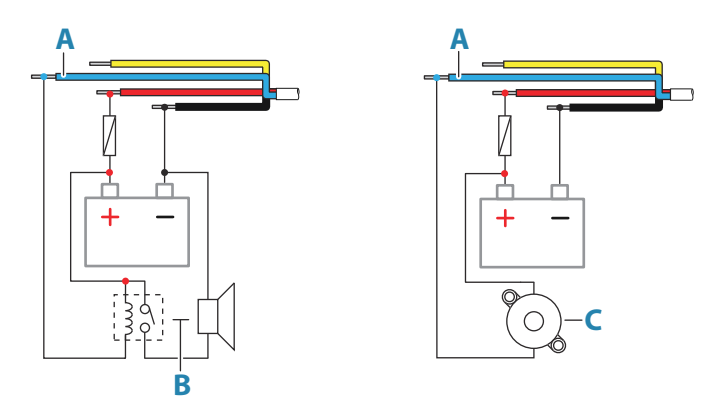

For sirener som trekker mer enn 1 A, bruker du et relé.

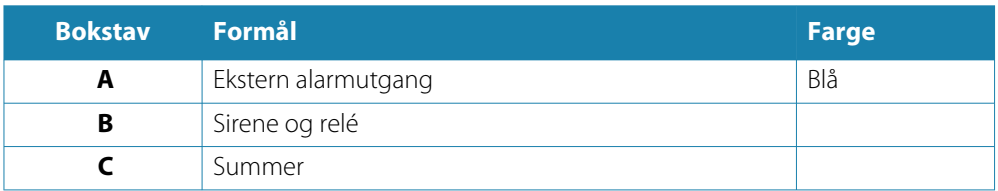

# **NMEA 2000**

NMEA 2000-dataporten gjør det mulig å motta og dele en mengde data fra ulike kilder.

# **Kontaktdetaljer**

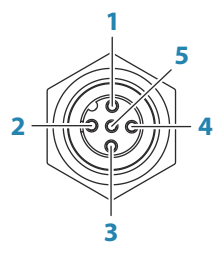

*Enhetskontakt (hann)*

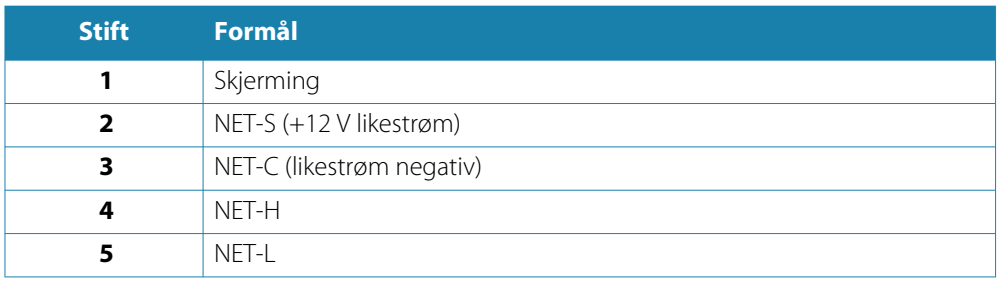

### **Planlegge og installere et NMEA 2000-nettverk**

Et NMEA 2000-nettverk består av en strømdrevet nettverksbuss (backbone) der droppkabler kobles til NMEA 2000-enheter. Droppkabler i nettverket fra produkt til nettverksbussen må ikke overstige 6 m som i et vanlig oppsett fra baug til hekk.

Følgende retningslinjer gjelder:

- Den totale lengden på nettverksbussen må ikke overstige 100 meter (328 fot).
- En enkelt droppkabel har en maksimumslengde på 6 meter. Den samlede lengden på alle droppkablene kombinert må ikke overskride 78 meter (256 fot).

<span id="page-18-0"></span>• Det må installeres en terminator i hver ende av nettverksbussen. Terminatoren kan være en terminatorkontakt eller en enhet med innebygd terminator.

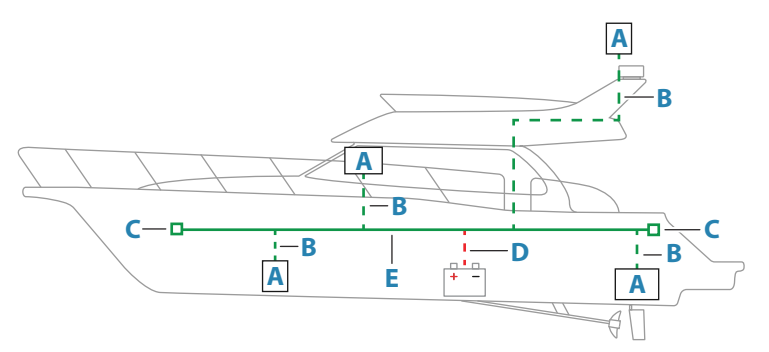

- **A** NMEA 2000-enhet
- **B** Droppkabel
- **C** Terminator
- **D** strømforsyning
- **E** Nettverksbuss

### **Gi strøm til NMEA 2000-nettverket**

Nettverket krever sin egen 12 V likestrømforsyning beskyttet av en 3 A sikring.

I mindre systemer kan strøm tilkobles hvor som helst i nettverksbussen.

I større systemer bør tilkoblingen av spenning utføres sentralt i nettverksbussen for å utjevne spenningsfallet i nettverket. Gjør installasjonen slik at belastningen/strømforbruket på hver side av strømnoden er lik.

→ Merk: 1 LEN (Load Equivalency Number, lastekvivalenstall) tilsvarer 50 mA strømforbruk.

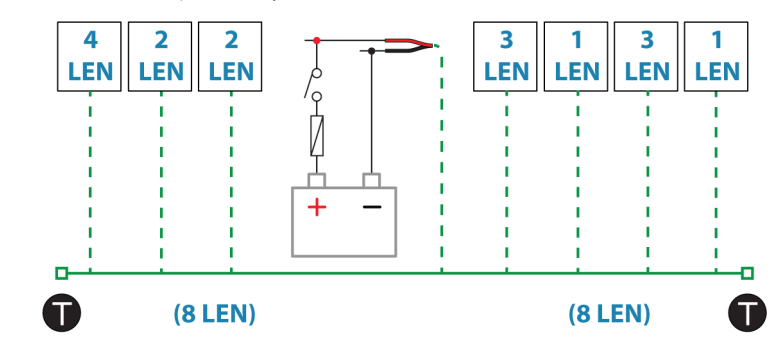

→ Merk: Ikke koble NMEA 2000-strømkabelen til de samme terminalene som startbatteriene, autopilotdatamaskinen, baugpropellen eller andre strømkrevende enheter.

# **Video INN og NMEA 0183**

Enheten har en kombinert video INN- og NMEA 0183-kontakt. Kontakten er merket med VIDEO på baksiden av enheten.

### **Kontaktdetaljer**

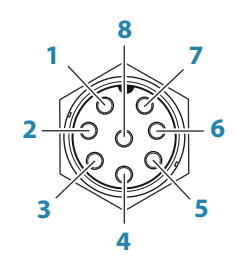

*Enhetskontakt (hann)*

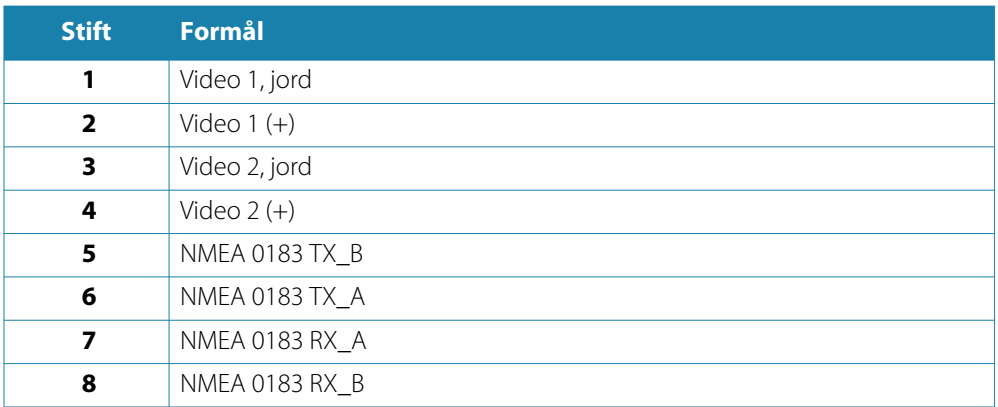

#### **VIDEO INN-/NMEA 0183-kabel**

→ Merk: Denne kabelen (delenummer 000-00129-001) følger ikke med enheten.

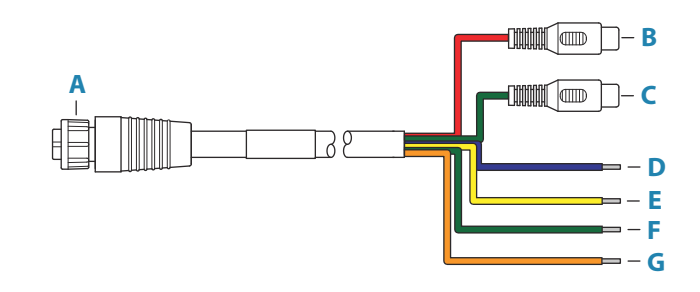

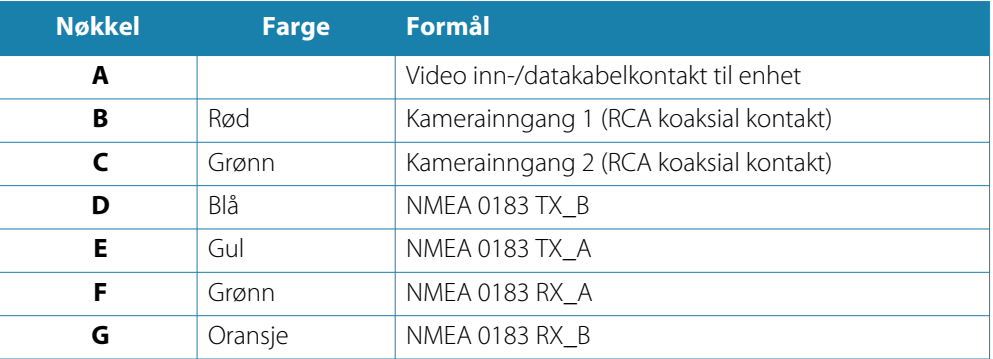

#### **Videoinngang**

Enheten kan kobles til en komposittvideokilde og vise videobilder på skjermen.

- → Merk: Kamerakabler følger ikke med, og må velges ut fra kontakt RCA på enheten og vanligvis BNC eller RCA-kontakt på kameraenden.
- → **Merk:** Videobildene blir ikke delt med en annen enhet via nettverket. Videoen kan bare vises på enheten som er koblet til videokilden.
- $\rightarrow$  **Merk:** Støtter både NTSC og PAL.

#### *Konfigurering av videoinngang*

Konfigurering av videoinngang utføres i videopanelet. Se brukerhåndboken for mer informasjon.

#### **NMEA 0183-**

Enheten har et innebygd NMEA 0183-grensesnitt som fungerer som både inngang og utgang. Portene bruker standarden NMEA 0183 (seriebalansert) og kan konfigureres i programvaren for ulike overføringshastigheter opptil 38 400 baud.

#### <span id="page-20-0"></span>*Sende og motta*

Bare én sender (utgangsenhet) kan være koblet til en serieinngang (RX) på enheten, i samsvar med NMEA0183-protokollen. En utgangsport (TX) på enheten kan imidlertid kobles til opptil tre mottakerenheter, avhengig av maskinvareegenskapene til mottakeren.

# **Ethernet**

Ethernet-porten(e) kan brukes til overføring av data og synkronisering av brukeropprettede data. Det anbefales at alt utstyr i systemet er koblet til Ethernet-nettverket. Det kreves ingen spesiell konfigurasjon for å opprette et Ethernet-nettverk.

# **Informasjon for Ethernet-kontakt**

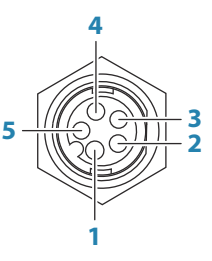

*Enhetskontakt(hunn)*

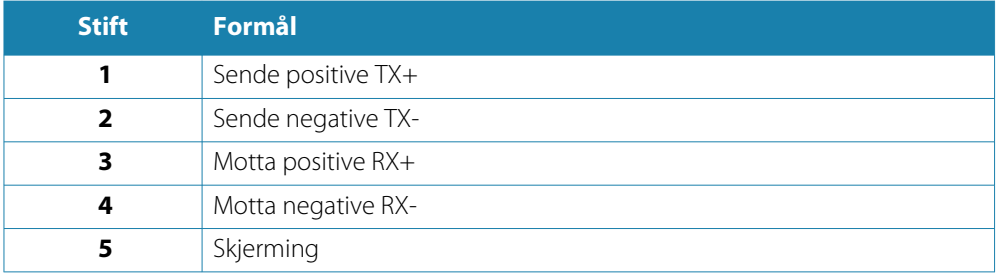

#### **Enhet for utvidelse av Ethernet**

Tilkobling til nettverksenheter kan gjøres via en enhet for utvidelse av Ethernet. Du kan tilføye ytterligere utvidelsesenheter for å få nødvendig antall porter.

# <span id="page-21-0"></span>**Ekkolodd CH1 – blå kontakt**

Støtter:

- Ekkolodd / CHIRP-ekkolodd
- DownScan
- → **Merk:** En 7-pinners svingerkabel kan kobles til porten med ni pinner ved hjelp av en 7pinners til 9-pinners adapterkabel. Men hvis svingeren har en skovlhjulhastighetssensor, vises ikke vannhastighetsdataene på enheten.

### **Kontaktdetaljer**

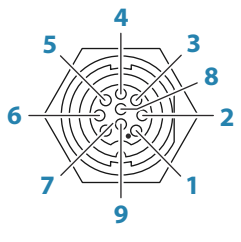

*Enhetskontakt(hunn)*

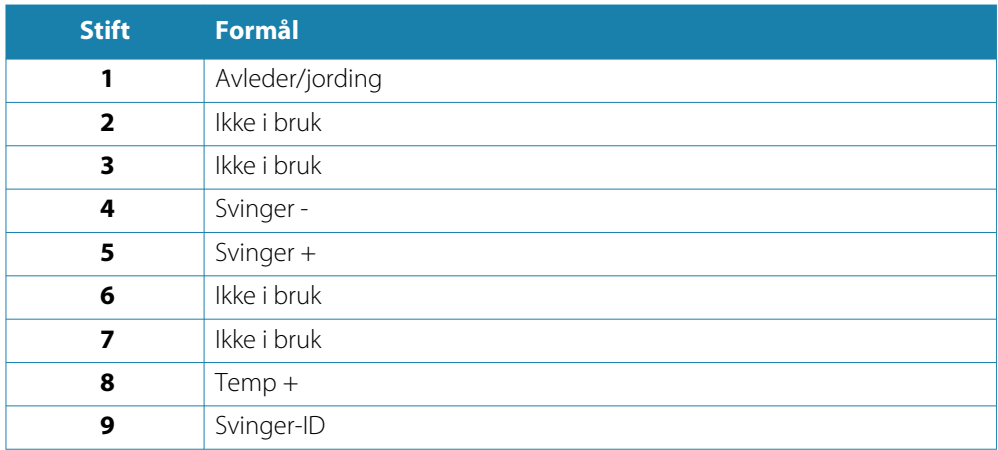

# **Ekkolodd CH2 – svart kontakt**

Støtter:

- Ekkolodd / CHIRP-ekkolodd DownScan SideScan Active Imaging/Active imaging 3-in-1/TotalScan/StructureScan ForwardScan
- → Merk: En 7-pinners svingerkabel kan kobles til porten med ni pinner ved hjelp av en 7pinners til 9-pinners adapterkabel. Men hvis svingeren har en skovlhjulhastighetssensor, vises ikke vannhastighetsdataene på enheten.
- → Merk: Kanal 2 kan utføre SideScan fra en HD-svinger av typen Active Imaging, Active Imaging 3-i-1, TotalSCan, StructureScan eller StructureScan.

### <span id="page-22-0"></span>**Kontaktdetaljer**

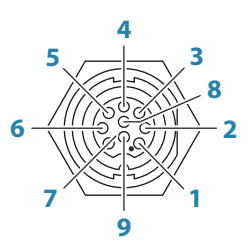

*Enhetskontakt(hunn)*

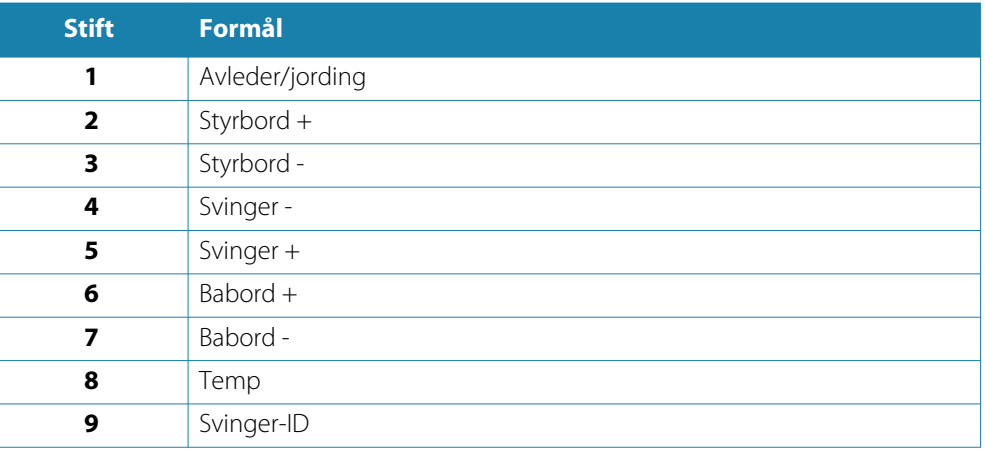

### **HDMI ut**

Enheten kan kobles til en ekstern skjerm for å vise video et annet sted. Bildet vises på den eksterne skjermen med enhetenes innebygde oppløsning. Den eksterne skjermen bør dermed støtte samme oppløsning eller ha mulighet til å skalere bildet.

→ Merk: Noen HDMI-TV-skjermer kan bruke over-skanning, noe som faktisk vil beskjære bildet og muligens føre til at viktig innhold går tapt. Se i håndboken for skjermen om det finnes et alternativ for å deaktivere overskanning eller justere skaleringen.

#### **Informasjon om HDMI-kontakt**

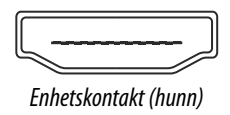

Enheten er utstyrt med standard HDMI (type A)-kontakt(er).

#### **Krav til HDMI-kabel**

→ **Merk:** Enheten må slås av før du kobler til eller kobler fra en HDMI-kabel.

Selv om HDMI-standarden ikke angir maksimal kabellengde, kan signalet svekkes ved lange strekk. Bruk bare Navico- eller andre HDMI-godkjente kabler. Tredjepartskabler bør testes før installasjon. På strekk over 10 m kan det være nødvendig å legge til en HDMI-forsterker eller å bruke HDMI-CAT6-adaptere.

# **USB-port**

USB-porten kan brukes til å:

- Koble til et tastatur.
- Koble til en mus.
- Lade en tilkoblet enhet. For maksimal utgangseffekt kan du se *["Tekniske spesifikasjoner"](#page-42-0)* [på side](#page-42-0) [43](#page-42-0)
- Koble til en lagringsenhet.
- Koble til en kortleser.
- → Merk: Hvis du vil lese kartkort ved hjelp av en USB-kortleser koblet til USB-porten, trenger du en USB-kortleser av type MI10.

USB-enhetene må være standard PC-kompatibel maskinvare.

→ Merk: USB-kabellengden bør ikke overstige 5 m ved bruk av vanlige kabler. Lengder over 5 m kan være mulig ved bruk av en aktiv USB-kabel.

### **Informasjon om USB-kontakt**

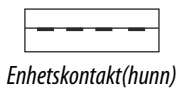

Enheten er utstyrt med standard USB type-A-kontakt(er).

# <span id="page-24-0"></span>**Systemoppsett**

# **Slå systemet på og av**

Du slår på systemet ved å trykke på av/på-knappen.

Trykk på og hold inne av/på-knappen for å slå av enheten.

Hvis du slipper knappen før avslutningen er fullført, blir avslutningen avbrutt.

Du kan også slå av enheten fra dialogboksen Systemkontroll.

**→ Merk:** Hvis enhetsstrømmen kontrolleres av strømkontrolledningen, kan du lese om strømkontrolledninger for å få mer detaljert informasjon om hvordan du slår enheten på og av.

# **Oppstart første gang**

Når enheten startes for første gang eller etter en gjenoppretting, viser enheten en serie dialogbokser. Svar på dialogboksspørsmålene for å angi grunnleggende innstillinger.

Du kan foreta ytterligere konfigurasjon og endre innstillingene senere ved hjelp av dialogboksene for systeminnstillinger.

# **Systemoppsettssekvens**

- **1 Generelle innstillinger** se *["Systeminnstillinger"](#page-25-0)* [på side 26.](#page-25-0)
	- Angi generelle innstillinger etter behov.
	- Konfigurer strømstyringen.
- **2 Avanserte innstillinger** se *["Avansert"](#page-25-0)* [på side 26.](#page-25-0)
	- Aktiver eller deaktiver funksjoner.
	- Se gjennom alternativene for avanserte innstillinger, og gjør endringer etter behov.
- **3 Kildevalg** se *["Nettverksinnstillinger"](#page-36-0)* [på side 37](#page-36-0).
	- Kontroller at de riktige eksterne datakildene er valgt.
- **4 Funksjonsoppsett**
	- Konfigurer spesifikke funksjoner som beskrevet senere i dette kapitlet.

# **Dialogboksen Settings (Innstillinger)**

Systemoppsettet utføres fra dialogboksen Settings (Innstillinger).

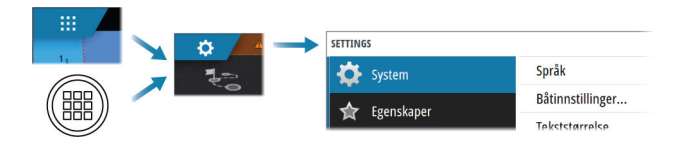

# <span id="page-25-0"></span>**Systeminnstillinger**

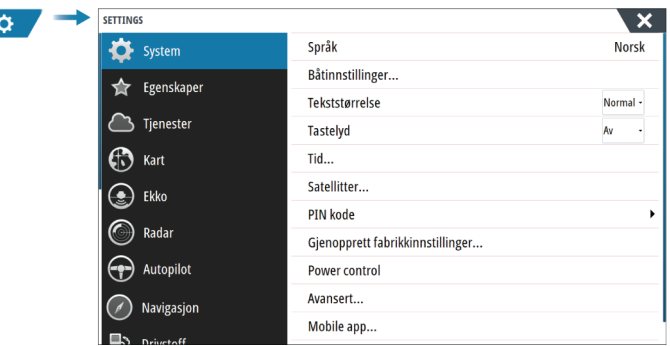

### **Båtinnstillinger**

Brukes til å angi båtens fysiske egenskaper.

#### **Time (Tid)**

Konfigurer tidsinnstillinger som passer til fartøyets plassering, sammen med formater for tid og dato.

### **Konfigurere WheelKey**

Konfigurerer handlingen for WheelKey foran på enheten.

#### **PIN-kode**

Angir en PIN-kode for å hindre uautorisert tilgang til systeminnstillingene.

→ Merk: Registrer PIN-koden, og oppbevar den på et sikkert sted.

Når du tar i bruk passordbeskyttelse, må du oppgi PIN-koden når noe av det følgende er valgt. Etter at riktig PIN-kode er oppgitt, har du tilgang til alle alternativer uten å måtte oppgi PIN-koden flere ganger.

- Innstillinger, aktivert fra skjermvinduet Hjem eller dialogboksen Systemkontroller.
- Alarmer, aktivert fra verktøylinjen.
- Oppbevaring, aktivert fra verktøylinjen.
- Oppbevare, aktivert fra verktøylinjen.

### **Power Controll-oppsett (Strømstyring)**

Fastslår enheten respons på signaler som gjelder strømstyringsledningen. Se *["Strømkontrolltilkobling"](#page-15-0)* [på side 16.](#page-15-0)

Denne innstillingen er bare tilgjengelig hvis den gule ledningen brukes for strømkontroll.

- Angi som underordnet hvis den gule strømstyringsledningen er koblet direkte til strøm, til tenningsbryteren eller til en frittstående bryter. Enheten bør også settes til underordnet hvis du vil at enheten skal fungere som underordnet når den er koblet til en strømstyringsbuss.
- Sett til hovedenhet for å få denne enheten til slå andre enheter som er koblet til strømstyringsbussen, på og av.

Når en hovedenhet slås på eller av, slås alle enheter som er koblet til samme strømstyringsbuss, på eller av.

Så lenge hovedenheten er på, kan ikke slave-enheten slås av.

Hvis ingen hovedenhet er slått på, kan underordnede enheter slås på eller av individuelt.

#### **Avansert**

Brukes for å konfigurere avanserte innstillinger og hvordan systemet viser forskjellig informasjon i brukergrensesnittet.

#### <span id="page-26-0"></span>*Aktivere eller deaktivere funksjoner*

Bruk funksjonsalternativet til å aktivere eller deaktivere funksjoner som ikke blir automatisk aktivert eller deaktivert av systemet.

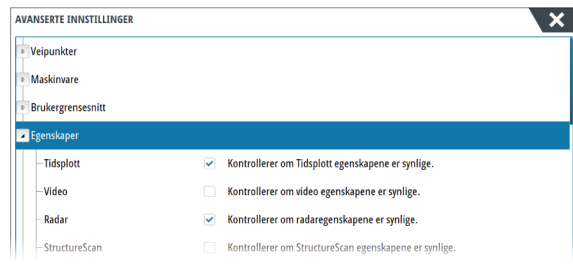

#### *SOG som båthastighet og COG som styrekurs*

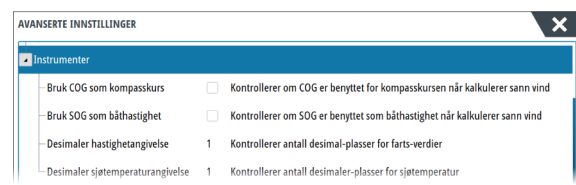

#### Bruke hastighet over grunn (SOG) som båthastighet

Hvis båthastighet ikke er tilgjengelig fra en skovlhjulsensor, er det mulig å bruke hastighet over grunn fra en GPS. SOG vises som båthastighet og brukes i hastighetsloggen og i beregningene av sann vind.

#### Bruke kurs over grunn (COG) som kompasskurs

Hvis kompasskursdata ikke er tilgjengelig fra en kompassensor, er det mulig å bruke COG fra en GPS. COG brukes i sann vind-beregningene.

→ Merk: Autopiloten kan ikke brukes med COG som retningskilde. COG kan ikke beregnes når fartøyet ligger stille.

# **Aktivere/deaktivere funksjoner og applikasjoner**

Bruk alternativet Systeminnstillinger for funksjoner for å aktivere/deaktivere funksjoner og applikasjoner.

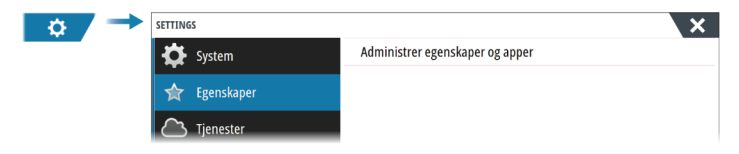

#### **Administrere funksjoner og applikasjoner**

Du kan administrere og installere/avinstallere funksjonene og appene. Når en funksjon/app er avinstallert, fjernes ikonet fra hjemmesiden. Funksjonen/applikasjonen kan installeres på nytt.

#### **Egenskaper åpningslås**

Andre funksjoner kan selges separat. Disse funksjonene kan låses opp ved å angi en kode. Velg funksjonen du vil låse opp. Følg instruksjonene for å kjøpe og angi koden for Egenskaper åpningslås.

Etter at det er oppgitt en kode for Egenskaper åpningslås på enheten, er funksjonen tilgjengelig for bruk.

→ Merk: Alternativet er bare tilgjengelig dersom enheten har låste funksjoner.

# <span id="page-27-0"></span>**Alarms (Alarmer)**

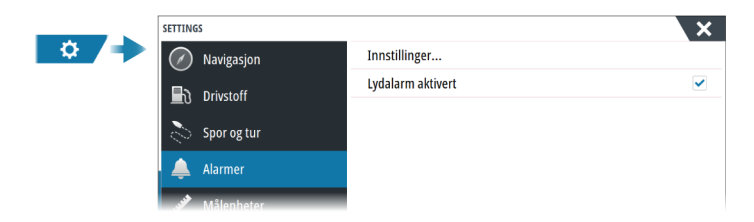

#### **Innstillinger**

Liste over alle tilgjengelige alarmalternativer i systemet, med gjeldende innstillinger. Fra denne listen kan du aktivere, deaktivere og endre alarmgrenser.

#### **Sirene aktivert**

Alternativet Sirene aktivert må være konfigurert for at enheten skal aktivere summeren når det oppstår en alarmsituasjon.

Innstillingen avgjør også betjeningen av den eksterne alarmutgangen.

# **Radarinstallasjon**

Radarsystemet krever radarsensorspesifikke innstillinger for å kunne justere for et antall variabler i ulike installasjoner.

→ Merk: Installasjonsinnstillingene som er tilgjengelige, avhenger av radartype og -modell.

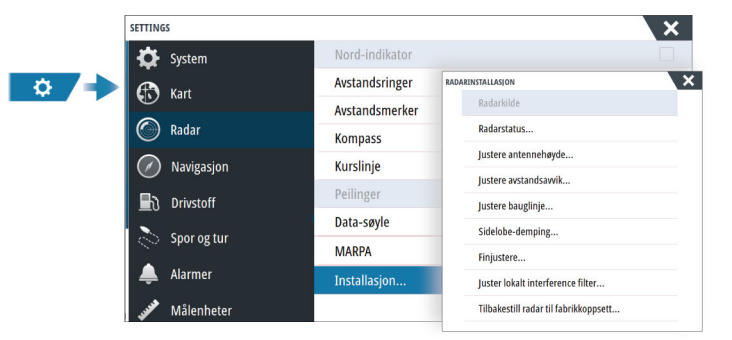

#### **Radarkilde**

I et system med mer enn én radarsensor, velger du riktig enhet for konfigurering fra denne menyen.

→ Merk: Radarer som støtter modus for to radarer, vises to ganger i kildelisten, som radar A og B.

### **Radarstatus**

Viser informasjon om skanneren og skannerens funksjoner. Brukes hovedsakelig til informasjon og til å hjelpe ved feilsøking.

#### **Justere antennehøyde**

Still inn radarskannerens høyde over vannet. Radaren bruker denne verdien til å beregne de riktige STC-innstillingene

#### **Velg antennelengde**

Velg riktig antennelengde.

#### **Justere avstandsforskyvning**

Radarsveipet bør starte ved fartøyet (radarområde lik null). Du kan bli nødt til å justere radarens avstandsforskyvning for å få det til. Hvis denne er satt opp feil, kan det vises en stor, mørk sirkel i sentrum av sveipet. Du vil kanskje se at rette objekter som sjømurer eller moloer er bøyd eller har fordypninger. Objekter nær fartøyet kan se ut som om de er trukket inn eller dyttet ut.

Juster avstandsforskyvningen som vist nedenfor, når fartøyet er ca. 45 til 90 m fra en brygge eller lignende med rette sider, som skaper et rettlinjet ekko på skjermen.

- **1** Plasser fartøyet i forhold til bryggen.
- **2** Juster avstandsforskyvningen slik at ekkoet fra bryggen vises som en rett linje på skjermen.

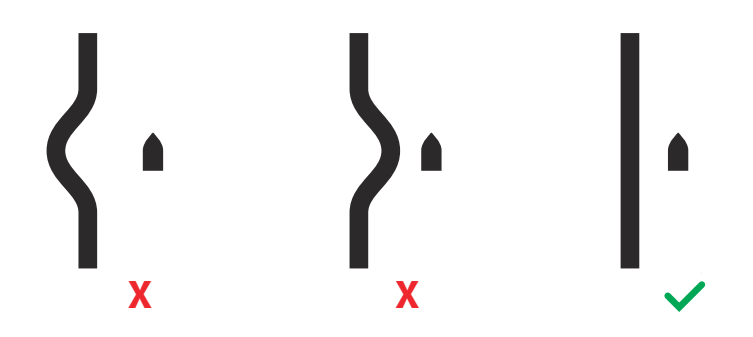

#### **Justere bauglinje**

Dette alternativet brukes for å innrette retningsmarkøren på skjermen etter fartøyets senterlinje. Dette kompenserer for eventuelle små feiljusteringer av skanneren under installasjon.

Ukorrigerte feiljusteringer vil svekke målsporingen og kan føre til farlige feiltolkninger av potensielle navigasjonsfarer.

Eventuell unøyaktighet blir tydelig når du bruker MARPA eller kartoverlegg.

- **1** Rett fartøyet mot et stasjonært, isolert objekt, eller mot et AIS på langt hold, der AISikonet samsvarer med radarekkoet
- **2** Juster grov- og finjusteringen av bauglinjen slik at kurslinjen berører tuppen av det valgte objektet.

#### **Demping av sidelober**

Av og til kan det forekomme falske målekkoer ved siden av sterke målekkoer, for eksempel fra store skip eller containerhavner. Dette skjer fordi ikke all den overførte radarenergien kan fokuseres til én stråle av radarantennen og en liten mengde energi overføres i andre retninger. Denne energien kalles sidelobeenergi og oppstår i alle radarsystemer. Ekko fra sidelober ser ofte ut som buer.

→ Merk: Merk: Denne kontrollen skal bare justeres av erfarne radarbrukere. Tap av mål i havnemiljøer kan oppstå dersom denne kontrollen ikke justeres korrekt.

Hvis radaren er montert i nærheten av metallgjenstander, øker sidelobeenergien fordi strålefokuset er redusert. Økt sidelobeekko kan fjernes ved hjelp av kontrollen for sidelobedemping.

Som standard er denne kontrollen angitt til Auto, og den behøver vanligvis ikke å justeres. Hvis det imidlertid finnes mye metall rundt radaren, kan det bli nødvendig å øke demping av sidelober.

For å justere verdien for sidelobedemping:

- **1.** Still inn radarområdet til mellom 1/2 og 1 nm, og still inn sidelobedemping til Auto.
- **2.** Ta fartøyet til en plass hvor det er sannsynlig at sidelobeekko blir synlig. Dette kan være nær et stort skip, en containerhavn eller en metallbro
- **3.** Kjør rundt til du finner de sterkeste sidelobeekkoene i området.
- **4.** Endre autosidelobedemping til AV, og juster deretter kontrollen for sidelobedemping akkurat nok til å eliminere sidelobeekko. Du må kanskje se på 5–10 radarsveip for å være sikker på at de er fjernet.

**5.** Kjør igjen rundt i området og juster verdien på nytt dersom sidelobeekko fremdeles vises.

#### **Sektorblanking**

Hvis radaren er installert nær en mast eller struktur, kan det forårsake uønskede refleksjoner eller forstyrrelser på radarbildet. Bruk funksjonen for sektorblanking for å hindre radaren i å sende i opptil fire sektorer i bildet.

- → **Merk:** Sektorene angis i forhold til radarens kurslinie. Peilingen for sektoren måles fra senterlinjen i sektoren.
- → Merk: Vær svært varsom ved bruk av sektorblanking. Du må unngå at radarens mulighet til å identifisere gyldige og potensielt farlige mål ikke reduseres.

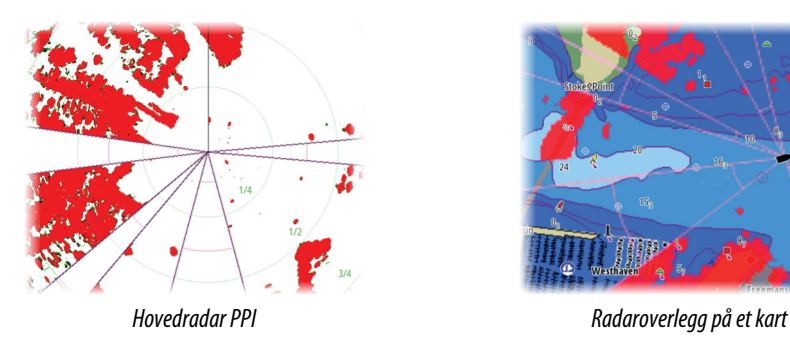

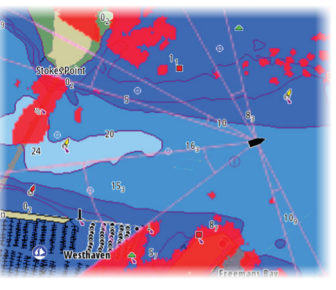

#### **Justere parkeringsvinkel for åpen antenne**

Parkeringsvinkelen er antennens endelige hvileposisjon i forhold til radarens kurslinje når radaren er satt i standby. Antennen slutter å rotere ved ønsket forskyvning.

#### **Justere lokal støydemping**

Støy fra visse kilder om bord kan forstyrre bredbåndsradaren. Ett symptom på dette kan være et stort mål på skjermen som holder seg i samme relative peiling selv om fartøyet endrer retning.

#### **Halo-belysning**

Styrer nivået for den blå effektbelysningen på Halo-radaren. Effektbelysningen kan bare justeres når radaren er i Standby-modus.

→ Merk: Det er ikke sikkert at den blå effektbelysningen på sokkelen er tillatt der du ferdes på sjøen. Undersøk de lokale forskriftene før du slår på den blå effektbelysningen.

#### **Innstilling**

Automatisk justering fungerer godt i de fleste installasjoner. Manuell justering brukes hvis det er behov for å justere resultatet fra en automatisk justering.

#### **Tilbakestille radar til fabrikkoppsett**

Fjerner alle bruker- og installatørinnstillinger på den valgte radarkilden, og gjenoppretter innstillingene fra fabrikken.

→ Merk: Bruk dette alternativet med forsiktighet. Noter gjeldende innstillinger først, og spesielt dem som er angitt av operatøren hvis radaren allerede har vært i aktiv tjeneste.

# <span id="page-30-0"></span>**Ekkoloddinnstillinger**

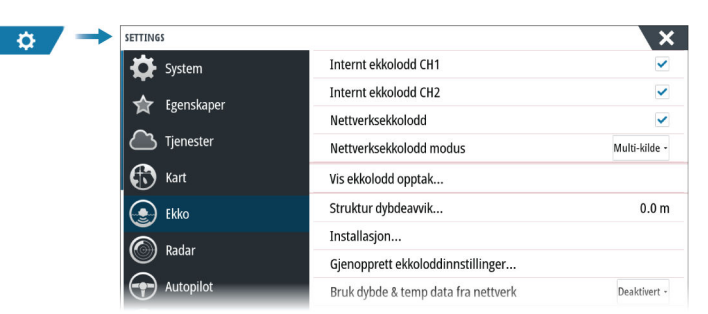

#### **Internt ekkolodd, CH1 og CH2**

Når den er valgt, er den interne ekkoloddkanalen tilgjengelig og kan velges på menyen Ekkolodd-vindu.

Når alternativet oppheves, deaktiverer det også valget av den interne ekkoloddkanalen i enheten. Det vil ikke stå oppført som ekkoloddkilde for noen enheter i nettverket. Fjern merket for dette alternativet for kanaler uten tilkoblet svinger.

#### **Nettverksekkolodd**

Velg dette for å dele svingerne fra denne enheten med andre enheter som er koblet til Ethernet-nettverket. I tillegg må innstillingen være valgt for å se andre aktiverte ekkoloddenheter på nettverket.

Svingere som er koblet til denne enheten, men som ikke er merket, kan ikke deles med andre enheter som er koblet til nettverket, og kan heller ikke se andre kilder på nettverket som har denne funksjonen aktivert.

#### **Nettverksekkoloddmodus**

Innstillingen i nettverksekkoloddmodusen avgjør om bare én eller flere ekkoloddkilder kan velges på samme tid.

- → **Merk:** Én kilde velges automatisk hvis det finnes eldre ekkolydenheter i nettverket. Du kan ikke endre denne innstillingen hvis eldre ekkolydenheter finnes i nettverket. Modus med flere kilder bør velges hvis ingen eldre ekkolodd er koblet til nettverket.
- → Merk: Når du endrer modusen til flere kilder, må du vente i 30 sekunder og deretter slå av alle kildene. Vent 1 minutt, og start deretter alle tilkoblede kilder på nytt.

#### **Strukturdybdeavvik**

Alle svingere måler vanndybden fra svingeren til bunnen. Resultatet er at avlesninger av vanndybde ikke tar høyde for avstanden fra svingeren til det laveste punktet i båten i vannet eller fra svingeren til vannoverflaten.

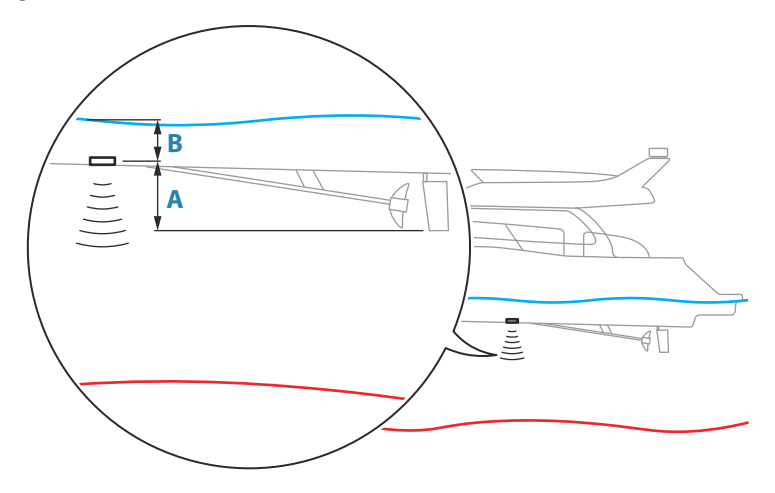

- For å angi dybden fra det laveste punktet på fartøyet til bunnen må du angi forskyvningen lik den vertikale avstanden mellom svingeren og den laveste delen av fartøyet, **A** (negativ verdi).
- For å vise dybden fra vannoverflaten til bunnen må du angi angi forskyvningen lik den vertikale avstanden mellom svingeren og vannoverflaten, **B** (positiv verdi)
- For dybde under svingeren stilles forskyvningen til 0.

### **Bruk av nettverksdybde og temperaturdata**

Velger hvilken nettverkskilde dybde- og temperaturdata deles fra i NMEA 2000-nettverket.

### **Montering**

Bruk denne dialogboksen for å sette opp og konfigurere tilgjengelige kilder.

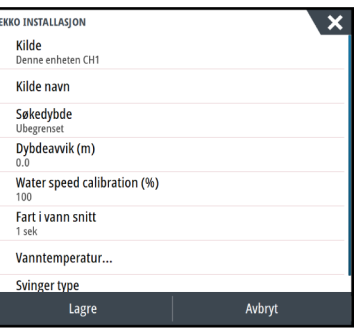

#### *Kilde*

Velg dette alternativet for å vise en liste over tilgjengelige kilder som kan konfigureres. Innstillingene du angir i resten av dialogboksen, gjelder kilden du har valgt.

#### *Kildenavn*

Velg dette alternativet for å angi et beskrivende navn for den valgte svingeren.

#### *Søkedybde*

Støy kan føre til at ekkoloddet søker etter urealistiske dybder. Hvis du angir søkedybden manuelt, vises ekko som mottas fra objekter innenfor den angitte dybden.

#### *Dybdeavvik*

Alle svingere måler vanndybden fra svingeren til bunnen. Resultatet er at avlesninger av vanndybde ikke tar høyde for avstanden fra svingeren til det laveste punktet i båten i vannet eller fra svingeren til vannoverflaten.

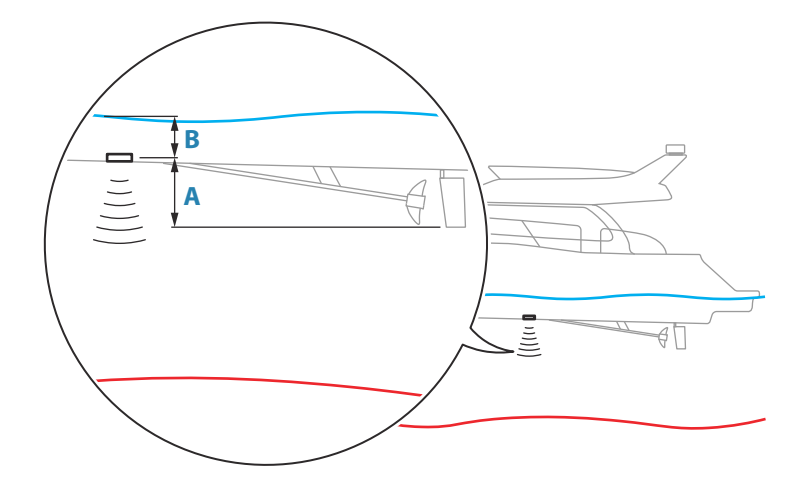

- For å angi dybden fra det laveste punktet på fartøyet til bunnen må du angi forskyvningen lik den vertikale avstanden mellom svingeren og den laveste delen av fartøyet, **A** (negativ verdi).
- For å vise dybden fra vannoverflaten til bunnen må du angi angi forskyvningen lik den vertikale avstanden mellom svingeren og vannoverflaten, **B** (positiv verdi)

<span id="page-32-0"></span>• For dybde under svingeren stilles forskyvningen til 0.

#### *Fart i vann kalibrering*

Fart i vann kalibering brukes til å justere fartsverdien fra skovlhjulet slik at den samsvarer med faktisk båtfart gjennom vannet. Faktisk fart kan fastslås ut fra GPS-fart over bakken ("Speed Over Ground", SOG) eller ved å ta tiden på båten over en kjent avstand. Fart i vann kalibering bør utføres i rolige forhold med minimal vind og strøm.

Øk denne verdien til over 100 % hvis skovlhjulet måler for lavt, og reduser verdien hvis det måler for høyt. Eksempel: Hvis gjennomsnittlig vannhastighet er 8,5 knop (9,8 mph) og SOG er 10 knop (11,5 mph), må kalibreringsverdien økes til 117 %. Justeringen beregnes ved å dele SOG på skovlhjulets hastighet og gange resultatet med 100.

Kalibreringsområde: 50–200 %. Standardverdien er 100 %.

#### *Beregne gjennomsnittlig vannhastighet*

Beregner gjennomsnittlig vannhastighet ved å måle farten ved et angitt tidsintervall. Intervaller for vannhastighet går fra ett til tretti sekunder. Hvis du for eksempel velger fem sekunder, er vannhastigheten som vises, basert på gjennomsnittet av 5 sekunder med måledata.

Kalibreringsområde: 1–30 sekunder. Standardverdien er 1 sekund.

#### *Vanntemperaturkalibrering*

Temperaturkalibrering brukes til å justere vanntemperaturverdien fra ekkoloddsvingeren. Det kan bli nødvendig å korrigere for lokaliserte påvirkninger av den målte temperaturen. Kalibreringsområde: –9,9° til +9,9°. Standard er 0°.

→ Merk: Vanntemperaturkalibrering vises bare dersom svingeren har temperaturfunksjon.

#### *Svingertype*

→ **Merk:** Svingertypen settes automatisk for svingere som støtter Transducer ID (XID) og er ikke valgbare.

Svingertype brukes til å velge svingermodellen som er koblet til ekkoloddmodulen. Hvilken svinger som er valgt, avgjør hvilke frekvenser brukeren kan velge under bruk av ekkolodd. I noen svingere med innebygde temperatursensorer kan temperaturmålingen være unøyaktig eller utilgjengelig dersom feil svinger er valgt. Svingertemperatursensorer har en av to impedanser: 5 k eller 10 k. Hvis begge alternativene finnes for samme svingermodell, finner du riktig impedans i dokumentene som fulgte med svingeren.

#### **Gjenopprette standardverdier for ekkolodd**

Gjenopprett ekkoloddinnstillingene til fabrikkinnstilte standardverdier.

#### **ForwardScan-installasjon**

Tilgjengelig når en ForwardScan-svinger er koblet til. For informasjon om oppsett, se i brukerhåndboken.

### **Autopilotinnstillinger**

Dialogboksen for autopilotinnstillinger avhenger av hvilken autopilotprosessor som er koblet til systemet. Hvis mer enn én autopilot er tilkoblet, viser dialogboksen for autopilotinnstillinger alternativet for den aktive autopiloten.

Autopilotinnstillingene kan deles opp i innstillingene som brukeren velger, og innstillingene som gjøres under installasjon og klargjøring av autopilotsystemet.

- Brukerinnstillinger kan endres for ulike betjeningsforhold eller brukerpreferanser.
- Installasjonsinnstillinger defineres under klargjøring av autopilotsystemet. Ingen endringer bør gjøres med disse innstillingene senere.

De følgende avsnittene beskriver installasjonsinnstillingene per autopilotprosessor. For brukerinnstillinger kan du se brukerhåndboken.

#### **Spesifikke installasjonsinnstillinger for NAC-1**

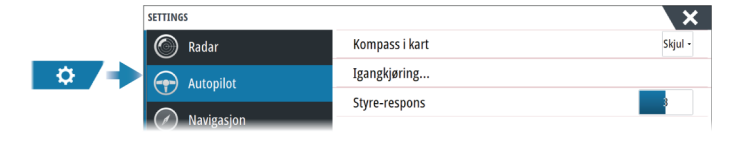

#### *Igangkjøring*

Brukes til å kalibrere båtens styresystem (kabelstyring eller hydraulisk styring) med NAC-1.

→ **Merk:** Autopiloten må klargiøres før første gangs bruk og når som helst etter at standardinnstillingene for autopilot er tilbakestilt.

#### Kalibrere kabelstyring

→ **Merk:** Rorkilden må settes til rorrespons for å kunne kjøre denne kalibreringen

Start kalibreringsprosessen ved å velge alternativet for kalibrering av rorrespons, og følg instruksjonene på skjermen.

→ Merk: Hvis du midtstiller motoren under kalibreringsprosessen, må du sørge for at motoren er visuelt sentrert når dialogboksen viser verdien 0. Hvis ikke må du midtstille motoren visuelt før du trykker på OK for å justere den fysiske posisjonen etter verdien i dialogboksen.

Når kalibreringsprosessen er fullført, velger du alternativet for rortest for å bekrefte kalibreringen.

Hvis kalibreringen ikke består rortesten, må du:

- bekrefte at motoren beveger seg
- kontrollere at avlesingen av rorresponsen beveger seg i henhold til motorens rotasjon
- kontrollere NAC-1-driverkabelen
- bekrefte at motoren enkelt kan flyttes manuelt i hver retning
- se etter andre mekaniske problemer
- kontrollere kabeltilkoblingene
- gienta rorkalibreringen

#### Kalibrering av hydraulisk system

Kalibrering av virtuell rorrespons (VRF) brukes for fartøy med hydraulisk styring når ingen rorrespons er tilgjengelig.

→ Merk: Rorkilden må settes til VRF for å kunne kjøre denne kalibreringen.

Start kalibreringsprosessen ved å velge kalibreringsalternativet VRF, og følg instruksjonene på skjermen.

- → **Merk:** Når autopiloten prøver å snu motoren under kalibreringsprosessen, må du sørge for at motorbevegelsen er merkbar og at motoren beveger seg i riktig retning før du velger **Ja** i dialogboksen. Når **Nei** er valgt, skifter NAC-1 retning og øker kraften neste gang motoren snus under kalibreringsprosessen.
- → **Merk:** Du må kanskie velge **Nei** mer enn én gang for å sikre at pumpen gir nok kraft til å dreie motoren ved høy hastighet.

#### *Styrerespons*

Brukes til å øke eller redusere styrefølsomheten. Et lavt responsnivå reduserer roraktiviteten og angir en løsere styring. Et høyt responsnivå øker roraktiviteten og angir en fastere styring. Hvis responsnivået er for høyt, begynner båten å bevege seg i S-form.

#### **Spesifikke installasjonsinnstillinger for NAC-2/NAC-3**

Du finner informasjon om konfigurasjon og klargjøring av NAC-2 eller NAC-3 i klargjøringshåndboken som fulgte med autopilotprosessoren.

#### <span id="page-34-0"></span>**Spesifikke installasjonsinnstillinger for AC70/AC80**

AC70/AC80-datamaskiner har ingen tilgjengelige spesifikke installasjonsinnstillinger i MFDen.

**→ Merk:** Du kan ikke bruke MFD-enheten til å konfigurere eller klargjøre et AP70-/AP80system. Hvis du vil ha mer informasjon, kan du se dokumentasjonen som fulgte med autopilotsystemet.

# **Drivstoffinnstillinger**

Drivstoffsystemet overvåker fartøyets drivstofforbruk. Denne informasjonen samles og angir drivstofforbruket per tur og sesong, og den brukes til å beregne drivstofføkonomi for visning på instrumentskjermvinduer og informasjonssøylen.

For at dette verktøyet skal kunne brukes, må fartøyet være utstyrt med en Navico-sensor for drivstoffmengde eller en NMEA 2000-motoradapterkabel/-gateway med en Navicolagringsenhet for drivstoffdata. Navico-sensoren for drivstoff forbruk krever ikke bruk av en separat lagringsenhet for drivstoff. Forhør deg med motorprodusenten eller -forhandleren hvis du vil ha informasjon om hvorvidt den aktuelle motoren har en datautgang eller ikke, og om hvilken adapter som kan brukes for å koble til NMEA 2000.

Når en fysisk tilkobling er opprettet, må valg av kilde fullføres. Installasjoner med flere motorer som bruker sensorer for drivstoffmengde, eller lagringsenheter for drivstoffdata, krever oppsett av tilknyttet motorplassering i utstyrslisten. Du finner generell informasjon om valg av kilde under *["Nettverksinnstillinger"](#page-36-0)* [på side 37](#page-36-0).

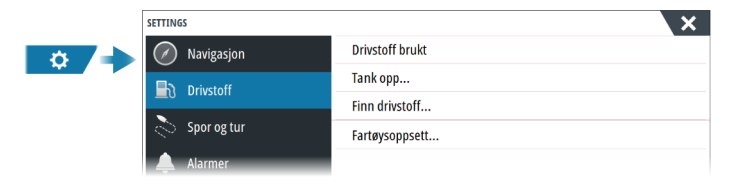

#### **Fartøyoppsett**

Dialogboksen Fartøyoppsett må brukes til å velge antallet motorer, antallet tanker og fartøyets totale drivstoffkapasitet på tvers av alle tanker.

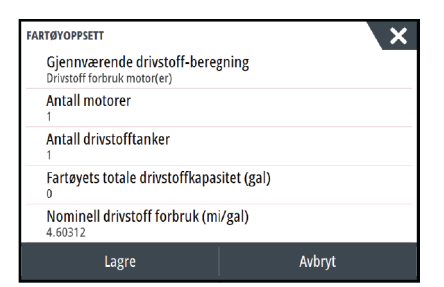

#### *Måling av gjenværende drivstoff*

Målingen Gjenværende drivstoff kan fastslås ut fra drivstoff brukt av motoren(e) eller drivstoffnivå fra sensorer i tanken. Det kreves et nominelt drivstofforbruk for å få satt skalaen til drivstoffnivåmåleren. Denne verdien bør ta utgangspunkt i erfaring over tid. Båtbyggeren eller designeren kan eventuelt gi en omtrentlig verdi som kan brukes.

- → **Merk:** Målingen av gienværende drivstoff som hentes fra nivåsensorer, kan gi unøvaktige målinger undervise på grunn av fartøyets bevegelse.
- → Merk: Det bør tas hensyn til fartøyets vanlige last ved innstilling av nominelt drivstofforbruk. Det vil si fulle drivstoff- og vanntanker, last, utstyr, osv.

#### **Konfigurering av drivstoffmengde og forbruk**

Når antallet motorer er angitt, må du velge hvilken sensor for drivstoffmengde som skal være koblet til hvilken motor. Under Enhetsliste på Nettverk-skjermvinduet viser du dialogboksen Enhetskonfigurasjon for hver sensor og stiller inn Plassering i samsvar med motoren som enheten er koblet til.

**Avkonfigurer** –gjenoppretter enhetens fabrikkinnstillinger og fjerner alle brukerinnstillingene.

**Tilbakestill drivstoffmengde** – gjenoppretter bare innstillingen Drivstoff K-verdi hvis den er angitt i Kalibrer. Bare Navico-enheter kan tilbakestilles.

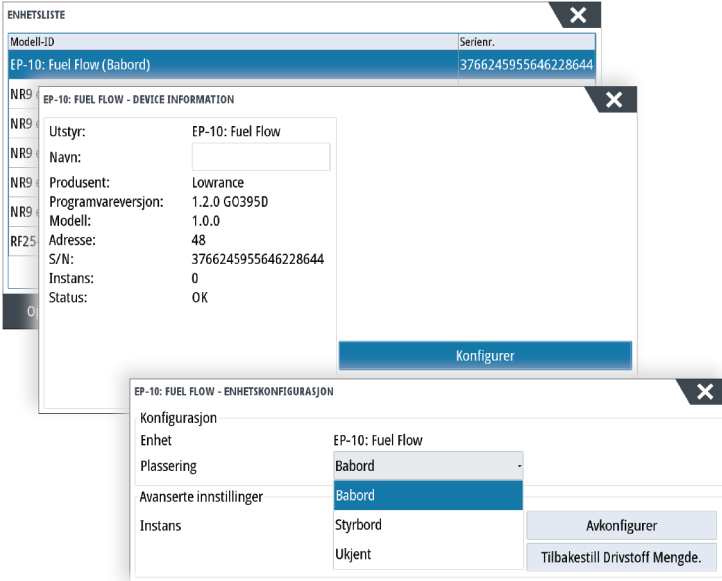

### **Kalibrere**

Kalibrering kan være nødvendig for å finne nøyaktig samsvar mellom målt mengde og faktisk drivstoffmengde. Du får tilgang til kalibrering via dialogboksen Tank opp. Kalibrering er bare mulig på Navico-sensoren for drivstoffmengde.

- **1.** Start med en full tank og kjør motoren som normalt.
- **2.** Når minst flere liter er brukt, fyller du tanken helt opp og velger alternativet Sett opp som full.
- **3.** Velg alternativet Kalibrere.
- **4.** Angi Virkelig forbrukt mengde basert på drivstoffmengden som ble fylt på i tanken.
- **5.** Velg OK for å lagre innstillingene. Drivstoff K-verdien skal nå vise en ny verdi.
- → **Merk:** Hvis du skal kalibrere flere motorer, gjentar du trinnene ovenfor, for én motor om gangen. Alternativt kan du kjøre alle motorene samtidig og dele Virkelig forbrukt mengde på antallet motorer. Dette forutsetter et relativt jevnt drivstofforbruk på alle motorene.
- → Merk: Alternativet Kalibrere er bare tilgjengelig når Sett opp som full er valgt og en sensor for drivstoffmengde er koblet til og angitt som en kilde.
- → **Merk:** Maksimalt åtte motorer støttes ved bruk av sensorer for drivstoffmengde.

#### **Drivstoffnivå**

Når en Navico-væskenivåenhet er koblet til en egnet tanknivåsensor, kan du måle drivstoffmengden som er igjen i en hvilken som helst tank som er benyttet. Antallet tanker må angis i dialogboksen Fartøyoppsett, som åpnes fra skjermvinduet med alternativer for drivstoffinnstillinger, slik at væskenivåenhetene kan tilordnes til tankene.

Velg Enhetsliste på Nettverk-skjermvinduet, vis dialogboksen Utstyrskonfigurasjon for hver sensor, og angi Tankplassering, Væsketype og Tankstørrelse.

Hvis du vil ha informasjon om hvordan du konfigurerer informasjonslinjen eller en måler på Instrument-skjermvinduet med data fra væskenivåenheten, kan du se i brukerhåndboken.

**→ Merk:** Maksimalt fem tanker støttes ved bruk av væskenivåenheter.

**→ Merk:** Tankdata som sendes ut fra en kompatibel motorgateway, kan også vises. Tankkonfigurasjon for en slik datakilde er imidlertid ikke mulig fra denne enheten.

# <span id="page-36-0"></span>**Trådløse innstillinger**

Har konfigurerings- og oppsettalternativer for den trådløse funksjonaliteten. Du finner mer informasjon om trådløs konfigurasjon og tilkobling i brukerhåndboken.

# **Nettverksinnstillinger**

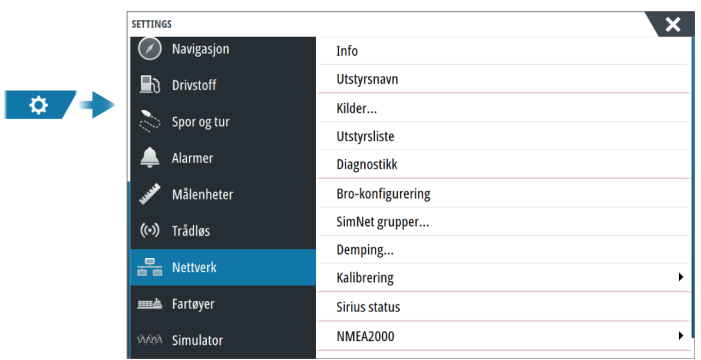

# **Enhetsnavn**

Det er nyttig å tildele navn i systemer med mer enn én enhet av samme type og størrelse.

#### **Kilder**

Datakilder leverer sanntidsdata til systemet.

Når en enhet er koblet til flere enn én kilde som leverer samme data, kan brukeren velge foretrukket kilde. Før du velger kilde, må du kontrollere at alle eksterne enheter og nettverk er koblet til og slått på.

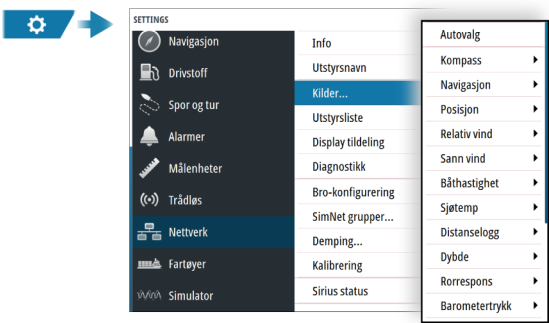

#### *Autovalg*

Alternativet Auto Select (Autovalg) ser etter alle kilder som er knyttet til enheten. Hvis flere kilder er tilgjengelige for hver datatype, velges det fra en intern prioritetsliste. Dette alternativet passer til de fleste installasjoner.

#### *Manuelt kildevalg*

Manuelt valg er som regel bare nødvendig når det finnes flere kilder for samme data og kilden som er valgt automatisk, ikke er ønsket kilde.

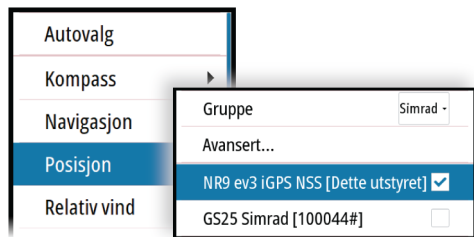

#### *Valg av kildegruppe*

Enheten kan bruke de samme datakildene som alle andre produkter i nettverket bruker, eventuelt bruke en datakilde uavhengig av andre enheter.

Hvis enheten er en del av en kildegruppe, vil alle endringer av kildevalg påvirke alle enheter som tilhører samme gruppe.

→ **Merk:** Enheten må være satt til gruppen Simrad for å kunne aktivere gruppevalg.

Enheter som ikke har en utvalgt gruppe, kan bruke andre kilder enn resten av nettverksenhetene.

#### *Valg av avansert kilde*

Dette gir mest fleksibel og nøyaktig manuell kontroll over hvilke enheter som leverer data. Autovalg tilordner kanskje ikke alltid ønsket kilde, noe som kan korrigeres ved hjelp av det avanserte kildevalget.

### **Enhetsliste**

Når du velger en enhet i denne listen, vises det flere detaljer og alternativer for enheten: Alle enheter kan tildeles et forekomstnummer via konfigureringsalternativet. Angi unike forekomstnumre på eventuelle identiske enheter i nettverket slik at enheten kan skille mellom dem. Dataalternativet viser alle data som sendes ut av enheten.

→ **Merk:** Det er som regel ikke mulig å stille inn forekomstnummeret på et tredjepartsprodukt.

#### **Diagnostikk**

Inneholder nyttig informasjon for å identifisere et problem med nettverket.

#### *NMEA 2000*

Gir informasjon om NMEA 2000-bussaktiviteten.

→ **Merk:** Den følgende informasjonen tyder ikke alltid på et problem som lett kan løses med en mindre justering av nettverksoppsettet eller tilkoblede enheter og aktiviteten deres i nettverket. Rx- og Tx-feil skyldes imidlertid mest sannsynlig problemer med det fysiske nettverket, som kan løses ved å korrigere terminering, redusere nettverksbussen eller dropplengdene eller redusere antallet nettverksnoder (enheter).

#### *UDB*

Gir informasjon om Ethernet-aktivitet.

#### **SimNet-grupper**

Denne funksjonen brukes til å styre parameterinnstillinger, enten globalt eller i enhetsgrupper. Funksjonen brukes på større fartøy der flere enheter er tilkoblet via et nettverk. Når flere enheter tilordnes til den samme gruppen, vil en parameteroppdatering på én enhet ha samme innvirkning på resten av gruppemedlemmene.

Hvis noen av innstillingene krever atskilt kontroll, setter du gruppen til None (Ingen).

#### **Demping**

Hvis dataene virker uberegnelige eller for følsomme, kan demping brukes for å stabilisere informasjonen. Når demping er satt til Av, presenteres dataene i råform uten noe demping.

#### **Kalibrering**

En forskyvning (positiv eller negativ) kan brukes til å korrigere unøyaktigheter i dataene fra NMEA2000-kilder. Forskyvningen angis på NMEA 2000-enheten.

- → **Merk:** Velg det avanserte alternativet for å justere lokale forskyvninger kun for denne visningen.
- **→ Merk:** Det er vanligvis ikke mulig å kalibrere tredjepartssensorer. Det kan imidlertid brukes en lokal forskyvning.

#### **NMEA 2000-oppsett**

#### *Motta veipunkt*

Velg dette alternativet hvis du vil at en annen enhet som kan opprette og eksportere veipunkter via NMEA 2000, skal kunne overføre direkte til denne enheten.

#### *Send veipunkt*

Velg dette alternativet hvis du vil tillate at denne enheten sender veipunkter til en annen enhet via NMEA 2000.

→ **Merk:** Systemet kan bare overføre eller motta ett veipunkt om gangen ved opprettelse av det veipunktet. Se brukerhåndboken angående bulk-import eller -eksport av veipunkter.

#### **NMEA 0183-oppsett**

NMEA 0183-porten(e) må stilles inn for å passe til hastigheten på tilkoblede enheter og kan konfigureres til å sende ut kun de meldingene som kreves av lytteenhetene.

#### *Motta veipunkt*

Velg dette alternativet hvis du vil at en enhet som kan opprette og eksportere veipunkter via NMEA 0183, skal kunne overføre direkte til denne enheten.

#### *Overføringshastighet*

Denne skal stilles inn i samsvar med enhetene som er koblet til NMEA 0183-inngangen og utgangen. Inngangen og utgangen (Tx, Rx) bruker samme innstilling for overføringshastighet.

→ Merk: AIS-transpondere fungerer vanligvis ved NMEA 0183-HS (høy hastighet) og krever en overføringshastighet på 38 400.

#### *Serieutgang*

Dette valget avgjør om dataene sendes ut via Tx-ledninger, og gjør det mulig å redigere listen over utgangsmeldinger.

#### *Serieutgangsmeldinger*

Med denne listen kan du kontrollere hvilke meldinger som skal sendes til andre enheter fra NMEA 0183-porten. På grunn av den begrensede båndbredden til NMEA 0183 anbefales det å aktivere bare data som trengs. Jo færre meldinger som er valgt, desto høyere er utgangshastigheten til de aktiverte meldingene.

#### *Ethernet/WiFi*

NMEA 0183-datastrømmen sendes og gjøres tilgjengelig for nettbrett og PC-er via WiFi- eller Ethernet-tilkobling. Dialogboksen inneholder IP- og portdata som vanligvis trengs for å konfigurere applikasjonen på tredjepartsenheten.

→ Merk: Andre MFD-er kan ikke dekode denne informasjonen tilbake til NMEA 0183 slik at dataene kan brukes som en kilde. Hvis du vil dele data, må du fremdeles ha en fysisk NMEA 2000- eller NMEA 0183-tilkobling.

# <span id="page-39-0"></span>**Tredjepartsstøtte**

# **CZone**

# **CZone-tilkobling til NMEA 2000**

Når man kobler til et CZone-nettverk, anbefales det å bruke en BEP-nettverks-Interfacetilkobling for å sammenkoble de to nettverkenes backbone.

CZone-/NMEA 2000-nettverkets Interface-tilkobling isolerer strømmen i de to nettverkene, men tillater data til fritt å deles mellom begge sider.

Interface-tilkoblingen kan også brukes til å utvide NMEA 2000-nettverket når den maksimale nodegrensen (node = enhver enhet som er koblet til nettverket) for nettverket er nådd eller den maksimale kabellengden på 150 meter vil bli overskredet. Når Interface-tilkoblingen har blitt montert, kan du legge til mer kabel og ytterligere 40 noder.

Nettverksgrensesnittet er tilgjengelig fra BEP-forhandleren. Hvis du vil ha mer informasjon, kan du se nettstedet for BEP på www.bepmarine.com.

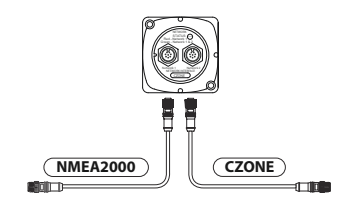

### **CZone-oppsett**

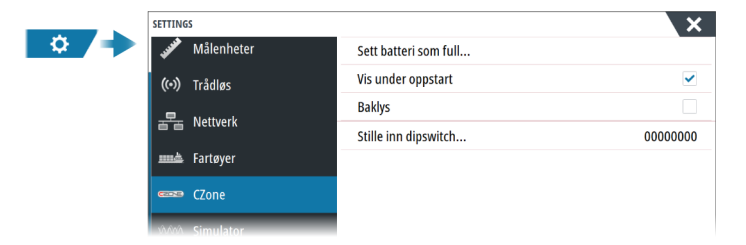

Hvis enheten skal kunne kommunisere med CZone-modulene som er koblet til nettverket, må den tilordnes en unik DIP-bryterinnstilling for CZone.

Funksjonaliteten til CZone-systemet fastslås av CZone-konfigurasjonsfilen som er lagret på alle CZone-moduler og i NSS evo3S. Filen opprettes med CZone Configuration Tool, et spesielt PC-program som er tilgjengelig fra BEP Marine Ltd. og tilknyttede CZonedistributører.

Hvis du vil ha mer informasjon, kan du se i dokumentasjonen som følger med CZonesystemet.

#### *Tilordne DIP-bryterinnstillingen*

Alle produkter som kan kontrollere og vise CZone-enheter, må tilordnes en virtuell DIPbryterinnstilling. Denne innstillingen er unik for hver enhet. Som regel angis den etter at konfigurasjonsfilen finnes på systemet, men den kan også angis i forkant. Dette gjøres via CZone-menyen på Innstillinger-siden.

Når konfigurasjonen er tilgjengelig i nettverket, begynner opplastingen til NSS evo3S så snart DIP-bryteren stilles inn. La dette fullføres uten å forstyrre.

#### *Angi at CZone skal vises ved oppstart*

Når dette alternativet er valgt, vises CZone-kontrollsiden først, hver gang NSS evo3S slås på.

#### *Bakgrunnsbelysning*

Aktiver dette alternativet hvis du vil at NSS evo3S skal synkronisere innstillingen for bakgrunnsbelysning med innstillingen på eventuelle CZone-skjermgrensesnitt som er konfigurert for å dele innstillinger for bakgrunnsbelysning.

→ Merk: CZone-konfigurasjonen må også ha NSS evo3S valgt som en kontroller.

# <span id="page-40-0"></span>**Naviop**

Hvis denne enheten er i det samme NMEA 2000-nettverket som et Naviop Loop-system, kan denne enheten brukes til å betjene Naviop Loop-systemet.

Hvis du vil ha mer informasjon, kan du se i dokumentasjonen som fulgte med Naviopsystemet.

# **Mercury**

Hvis enheten er i samme NMEA 2000-nettverk som et kompatibelt Mercury Marine VesselView-produkt eller en VesselView Link, blir spesifikke funksjoner automatisk låst opp på enheten. Når funksjonene aktiveres, kan skjermen be brukeren om litt grunnleggende konfigureringsinformasjon. Se VesselView®-håndboken eller forhør deg med motorleverandøren hvis du vil ha mer informasjon.

# **Suzuki Marine**

Hvis dette utstyret er i samme NMEA 2000-nettverk som et kompatibelt Suzuki-produkt eller en kompatibel gateway, aktiveres et eget Suzuki-instrumentpanel. Valg av datakilde utføres på samme måte som for vanlige NMEA 2000-kilder.

# **Yamaha**

Hvis en kompatibel Yamaha-gateway er koblet til NMEA 2000-nettverket, legges det til et Yamaha-motorikon på Hjem-skjermvinduet.

Du finner mer informasjon om konfigurasjonsinformasjon, Yamaha-vinduet og dataene som vises, og dorgekontrollen i Yamaha-håndboken eller hos motorleverandøren.

# **Evinrude**

Hvis en Evinrude-betjeningsenhet er tilgjengelig på NMEA 2000-nettverket, kan Evinrudemotorer overvåkes og styres fra enheten. Når funksjonen er tilgjengelig, legges et Evinrudeikon til på hjemmesiden.

Maksimalt to betjeningsenheter og fire motorer støttes.

For mer informasjon kan du se brukerhåndboken til motoren eller motorleverandøren.

# **Power-Pole**

#### **Power-Pole-ankere**

Denne enheten kan fungere sammen med Power-Pole-ankere via Bluetooth.

Med anker(e) sammenkoblet med denne enheten, legges Power Pole-knappen til i kontrollinjen.

Hvis du vil ha mer informasjon om Bluetooth-sammenkobling og betjening av Power-Poleankeret, kan du se i brukerhåndboken.

### **Power-Pole-lademodul**

Denne enheten kan fungere sammen med Power-Pole-lademodulen via C-Monstergatewayen. Bare én gateway kan fungere på NMEA 2000-nettverket om gangen.

Når gyldige data mottas fra gatewayen, legges ladeknappen til i kontrollinjen.

Hvis du vil ha mer informasjon om funksjonen for batterilading, kan du se i brukerhåndboken.

Hvis du vil få informasjon om installasjon, kabling og konfigurasjon, kan du se Power-Poledokumentasjonen som leveres med lademodulen.

# **Konfigurasjon av FLIR-kamera**

Kompatible FLIR-kameraer kan kobles til uten videre konfigurasjon ved bruk av en enhet som fungerer som DHCP-vert. For konfigurasjon i nettverk som ikke bruker DHCP-vert, kan du se nettstedet www.simrad-yachting.com eller ta kontakt med teknisk støtte. Du finner FLIR-innstillinger i dialogboksen Avanserte innstillinger.

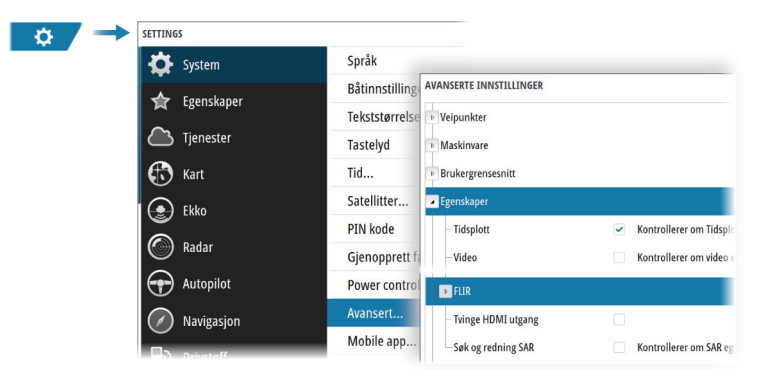

<span id="page-42-0"></span>**6** 

# **Tekniske spesifikasjoner**

# **Tekniske spesifikasjoner**

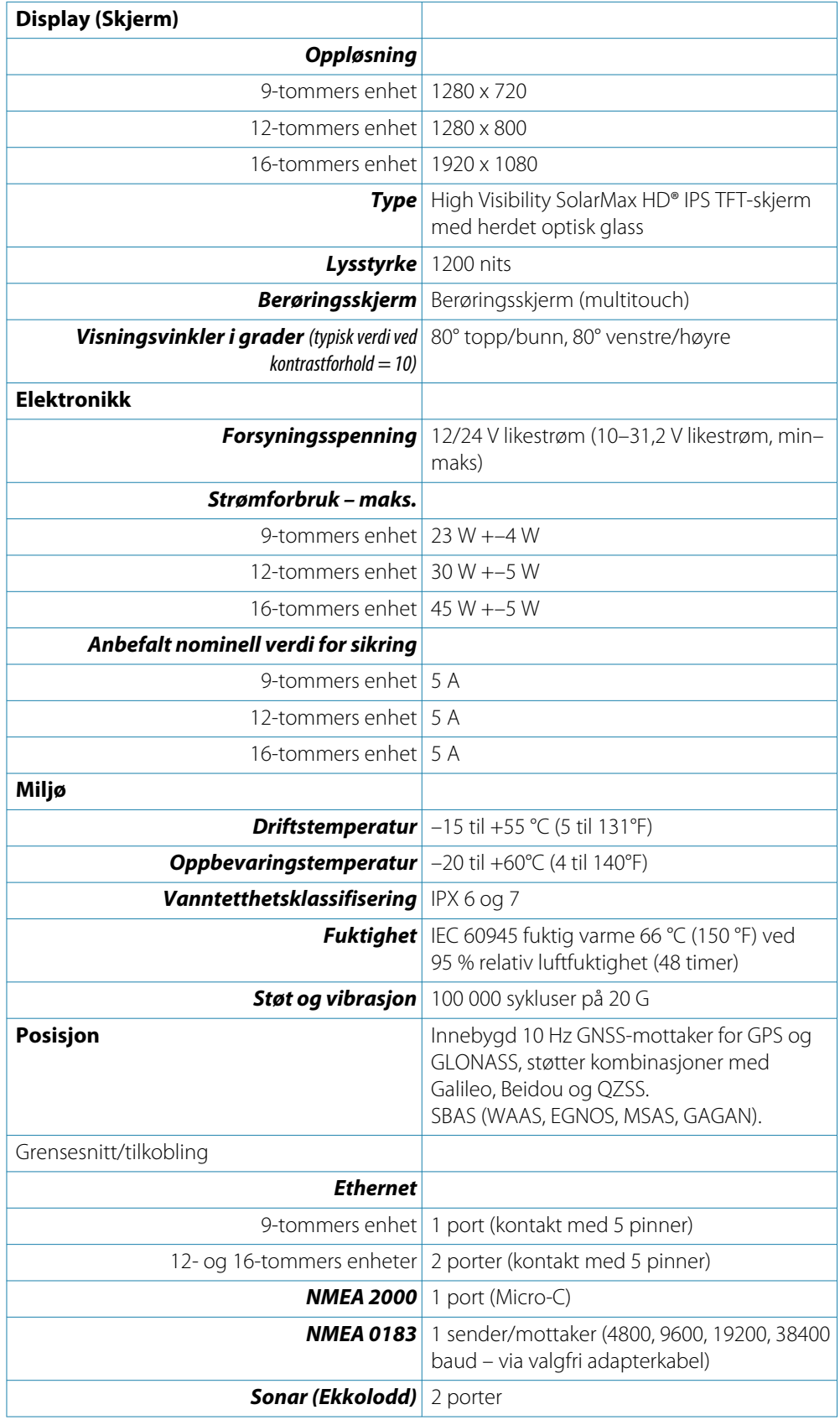

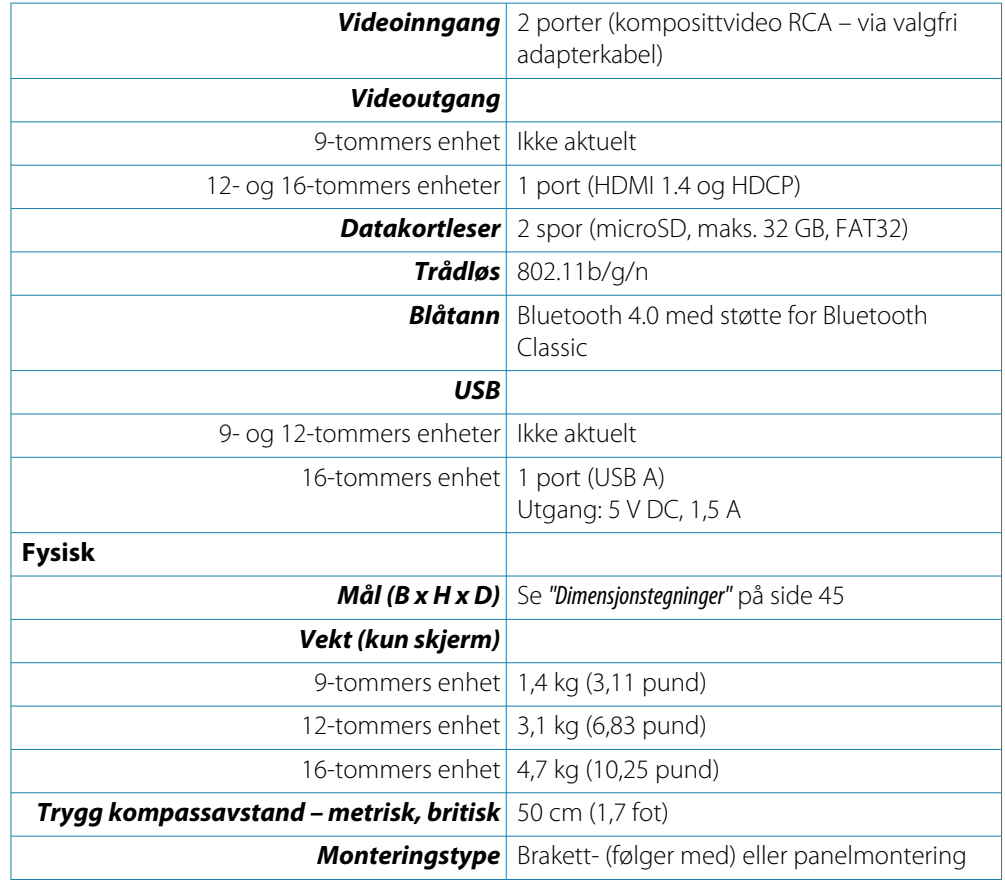

# <span id="page-44-0"></span>**Dimensjonstegninger**

### **9-tommers enhet**

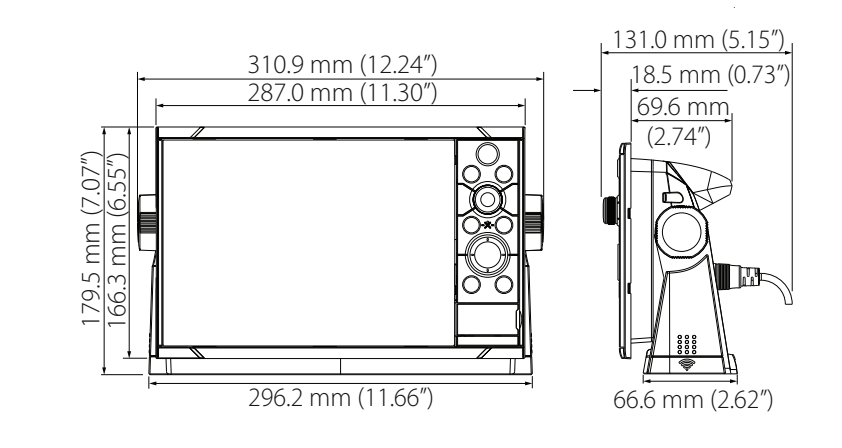

# **12-tommers enhet**

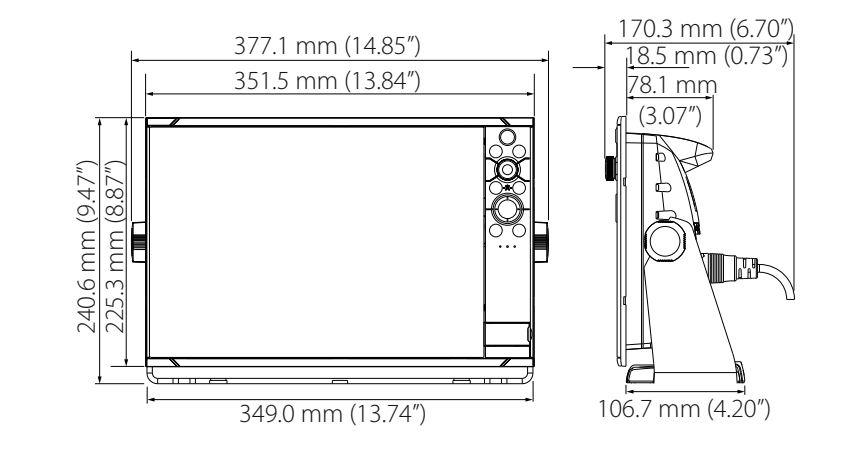

### **16-tommers enhet**

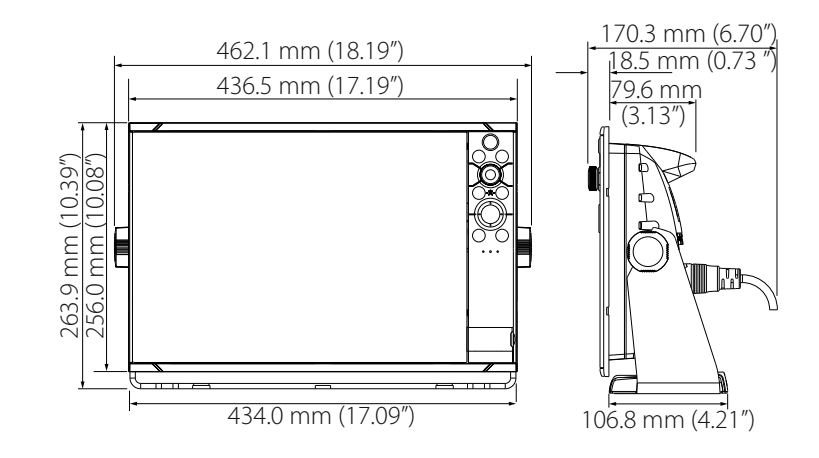

# <span id="page-45-0"></span>**Data som støttes**

# **Liste over NMEA 2000-kompatible PGN-er**

### *NMEA 2000-PGN (mottak)*

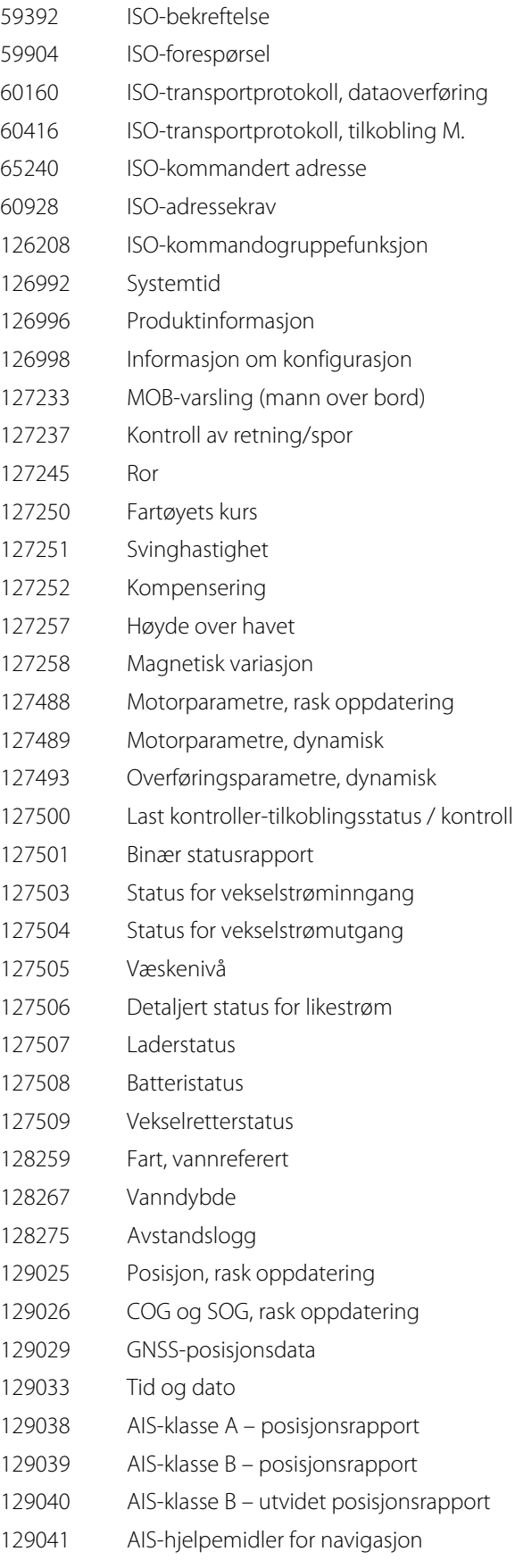

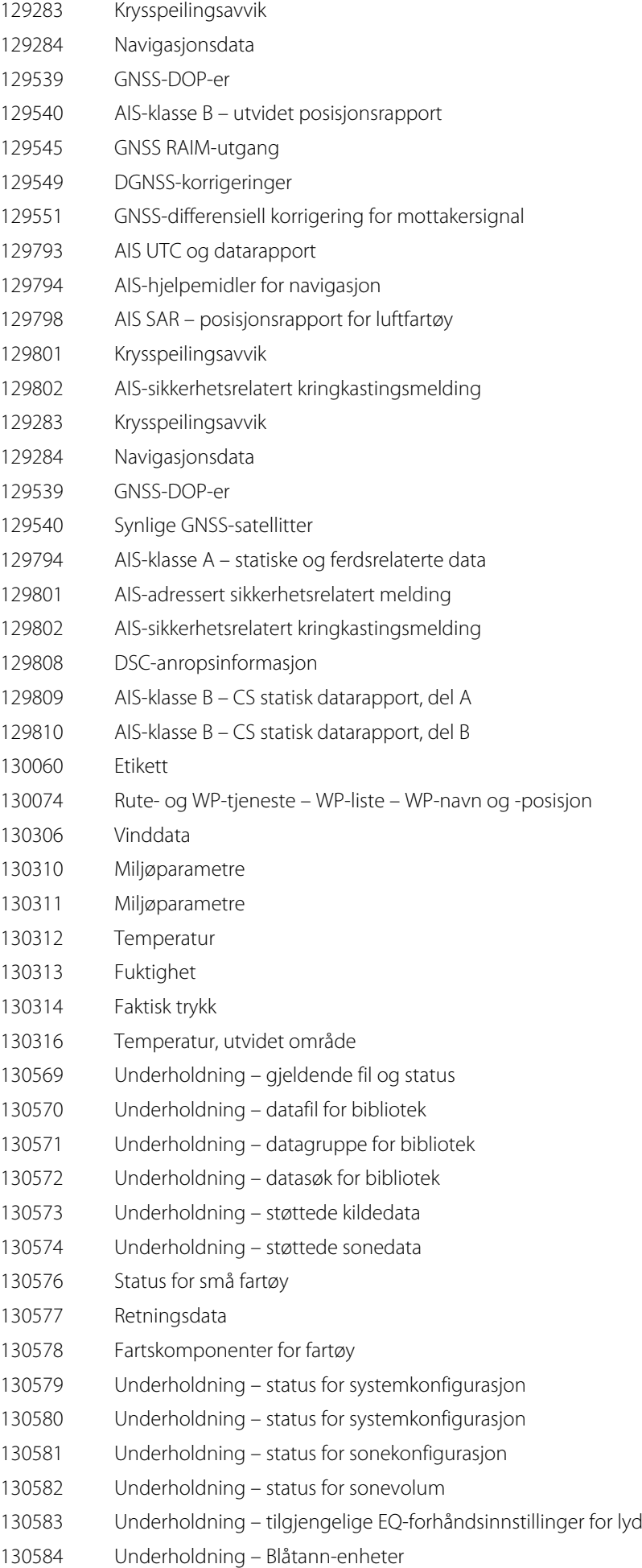

# *NMEA 2000-PGN (sende)*

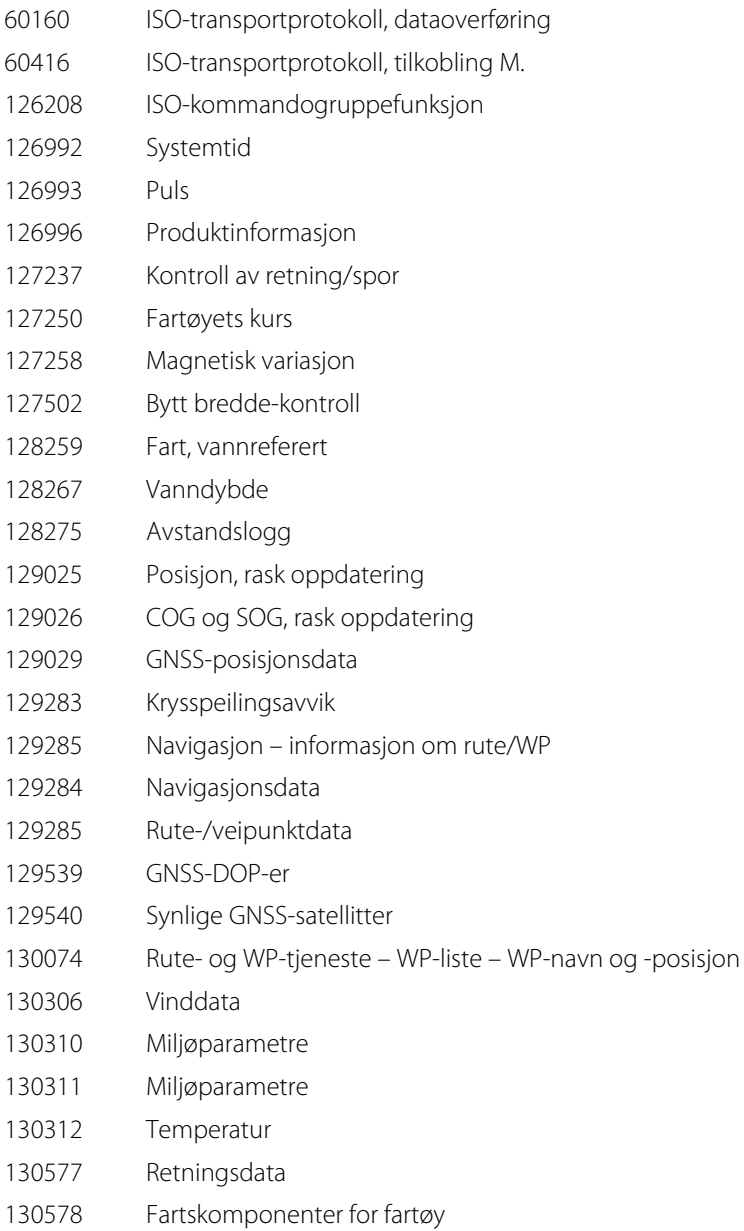

# **NMEA 0183-støttede meldinger**

### *TX / RX – GPS*

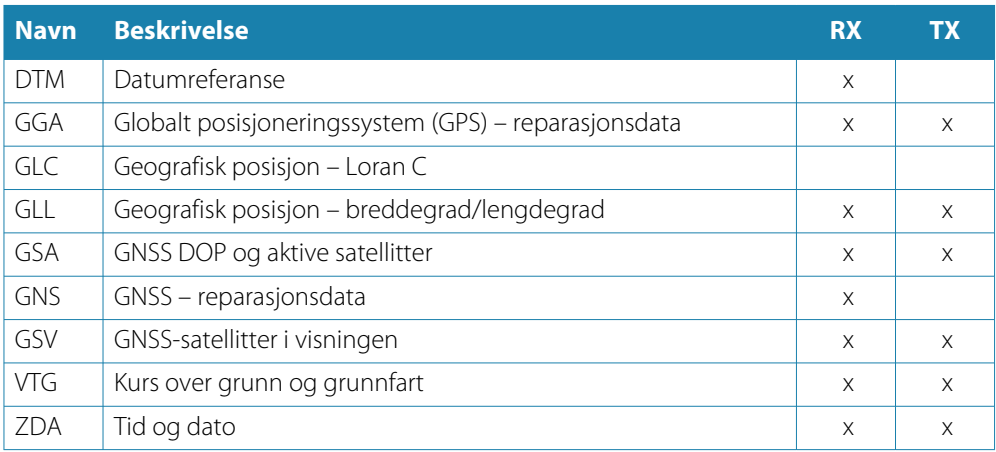

# *TX / RX – navigasjon*

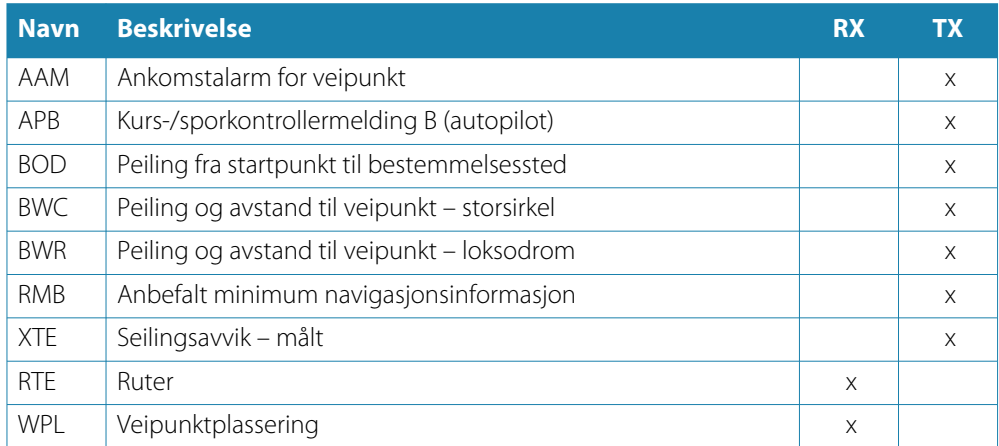

### *TX / RX – ekkolodd*

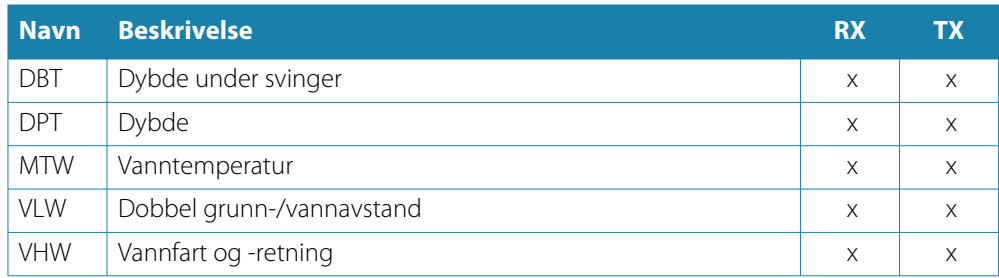

# *TX / RX – kompass*

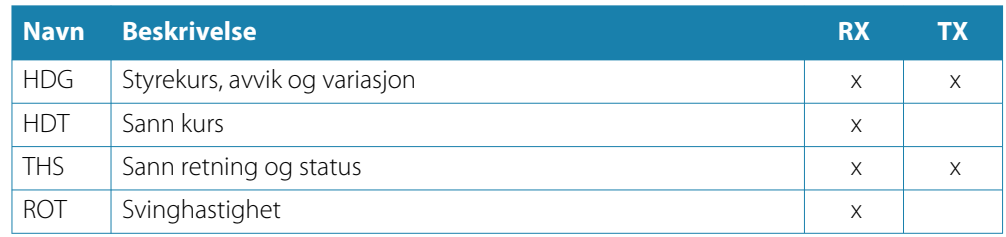

### *TX / RX – vind*

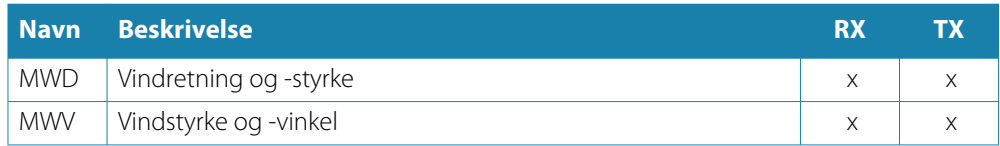

#### *TX / RX – AIS / DSC*

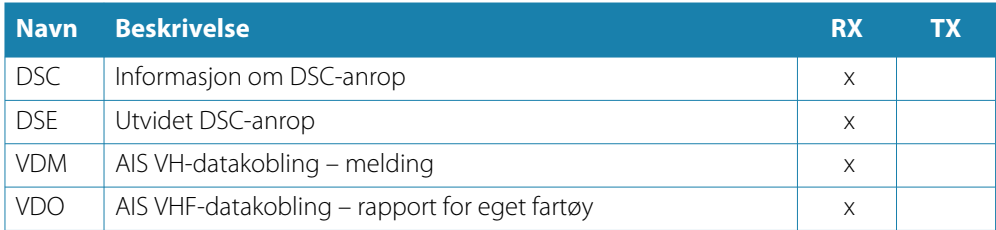

→ **Merk:** AIS-meldinger kan ikke overføres til eller fra NMEA 2000.

# *TX / RX – MARPA*

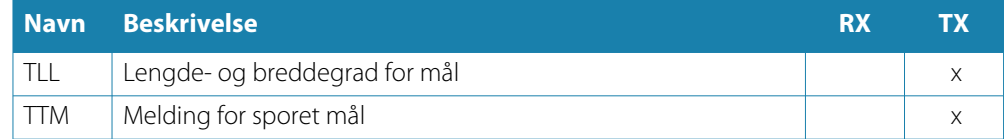

**→ Merk:** Dette er bare utgangsmeldinger.

### *TX/RX – Radar*

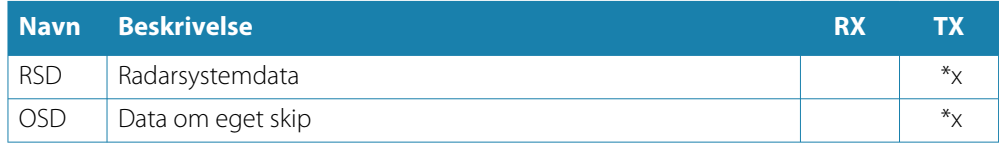

→ Merk: \*x – sender bare når radarvinduet vises.

### *TX/RX – MISC*

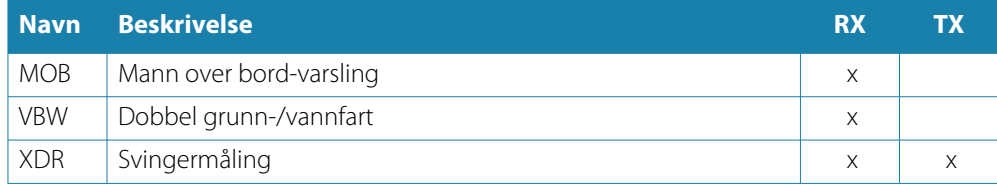

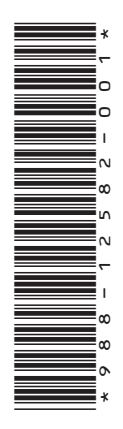

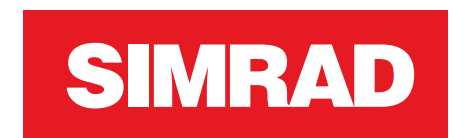